### Register your product and get support at www.philips.com/welcome

### HTS4282

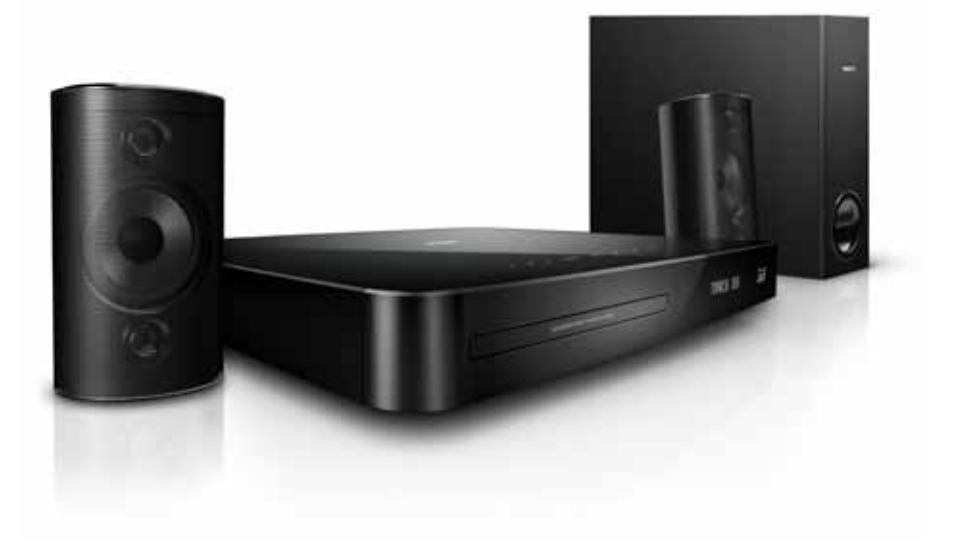

# **PHILIPS**

## Innehållsförteckning

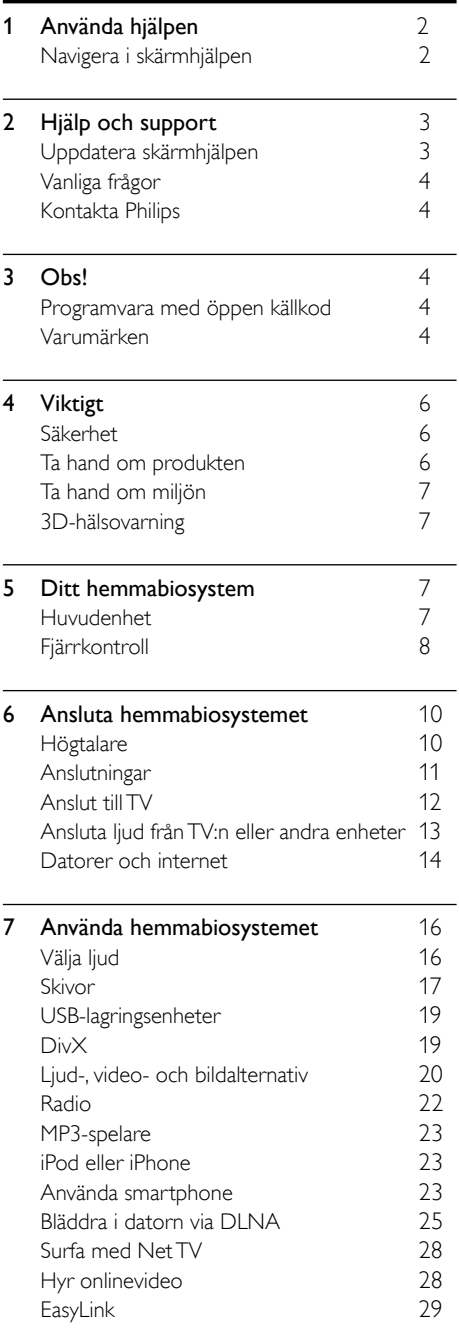

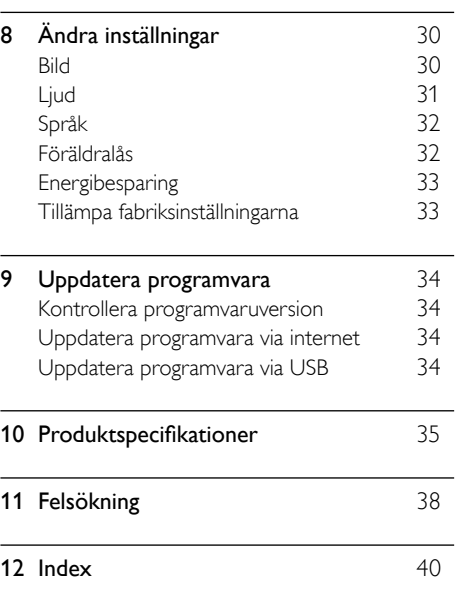

L

Svenska

## <span id="page-3-0"></span>1 Använda hjälpen

Philips arbetar för att utveckla produkter som bidrar till en grönare miljö. För att spara papper och miljön kan du öppna hjälpen på hemmabion via skärmgränssnittet.

Skärmhjälpen innehåller all den information som du behöver för att konfigurera hemmabion. Om du föredrar att skriva ut användarhandboken kan du ladda ned PDF-versionen från www.philips. com/support. Följ instruktionerna på webbplatsen för att välja språk och ange sedan modellnumret.

Öppna skärmhjälpen genom att trycka på HELP (gul knapp) på fjärrkontrollen.

Skärmhjälpen har två paneler.

- Den vänstra panelen innehåller Innehåll och Index. Bläddra i Innehåll eller Index för att välja en sida.
- Den högra panelen innehåller varje sidas innehåll. Välj Liknande ämnen för ytterligare hjälp om innehållet.

### <span id="page-3-1"></span>Navigera i skärmhjälpen

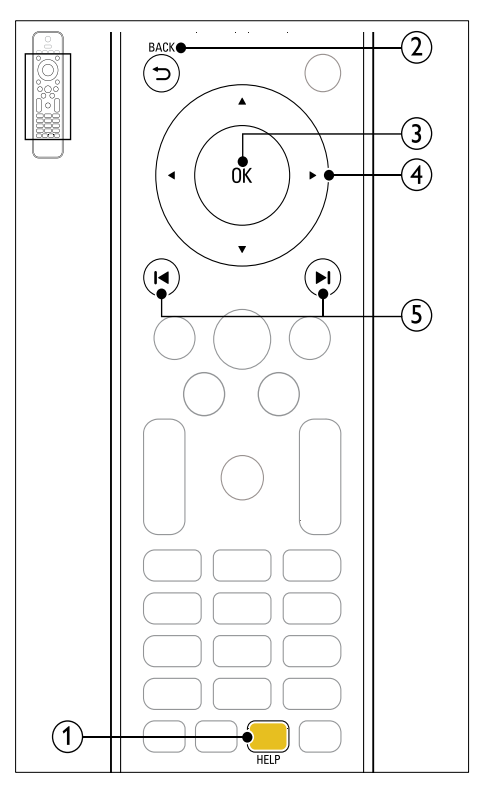

 $(1)$  Gul knapp

Öppna skärmhjälpen.

 $(2)$   $\rightarrow$  BACK

- Gå tillbaka i Innehåll eller Index.
- Från den högra panelen går du till Innehåll på den vänstra panelen.

 $(3)$  OK

Visa den valda sidan.

(4) Navigationsknappar

- Upp: Bläddra upp eller gå till föregående sida.
- Ned: Bläddra ned eller gå till nästa sida.
- Höger: Navigera till den högra panelen eller nästa indexpost.
- Vänster: Navigera till den vänstra panelen eller föregående indexpost.

#### $(5)$   $\blacksquare$ /  $\blacksquare$  (Föregående/nästa)

- **Ⅰ** · Visa den senast visade sidan i historiken.
- $\blacktriangleright$  : Visa nästa sida i historiken.

## <span id="page-4-0"></span>2 Hjälp och support

Ladda ned en programvaruuppdatering och hitta svaren på många vanliga frågor om produkten på www.philips.com.

### <span id="page-4-1"></span>Uppdatera skärmhjälpen

På Philips arbetar vi för att ständigt förbättra våra produkter. Se till att skärmhjälpen är helt aktuell med den senaste informationen genom att uppdatera hemmabion med den senaste skärmhjälpen.

Ladda ned den senaste hjälpen från www.philips.com/support.

#### Vad du behöver

- En USB-flashenhet med minst 35 MB minne. USB-flashenheten måste vara FAT- eller NTFS-formaterad. Använd inte någon USBhårddisk.
- • En dator med internetåtkomst.
- Ett arkiveringsverktyg som stöder filformatet ZIP (till exempel WinZip® för Microsoft® Windows® eller Stufflt® för Macintosh®).

#### Steg 1: Kontrollera hjälpens aktuella version

Kontrollera den aktuella versionen av skärmhjälpen som är installerad i hemmabion. Om versionen är lägre än versionen som finns tillgänglig på www.philips.com/support, laddar du ned och installerar den senaste skärmhjälpen.

De sista två siffrorna anger vilken version av skärmhjälpen som finns installerad i hemmabion. Exempel: om versionen i hemmabiosystemet är "Subsystem SW: 35-00-00-05" är "05" den version av skärmhjälpen som för tillfället är installerad.

- $\frac{1}{2}$  Tryck på  $\bigstar$  (Hem).
- Välj [Konfiguration] och tryck sedan på OK.
- Välj [Avancerat] > [Versionsinfo.] och tryck sedan på OK.

#### <span id="page-4-2"></span>Steg 2: Ladda ned den senaste skärmhjälpen

Anslut en USB-flashenhet till datorn.

- $2$  I webbläsaren navigerar du till www.philips.com/support.
- 3 Hitta din produkt på Philips supportwebbplats, klicka på Användarhandböcker och leta sedan reda på användarhandboken för programvaruuppdatering.
	- » Hjälpuppdateringen finns tillgänglig som en zip-fil.
- $4<sub>o</sub>$  Spara zip-filen i USB-flashenhetens rotkatalog.

#### ${\bf 5}$  Använd arkiveringsverktyget till att extrahera hjälpuppdateringsfilen i USBflashenhetens rotkatalog.

» Filen HTSxxxxeDFU.zip extraheras i UPG ALL-mappen i USB-flashenheten. xxxx är hemmabiosystemets modellnummer.

 $6$  Koppla bort USB-flashenheten från datorn.

#### Steg 3: Uppdatera skärmhjälpen

### Var försiktig

• Innan du ansluter USB-flashenheten till hemmabion bör du se till att det inte finns någon skiva i skivfacket, och att skivfacket är stängt.

 $\frac{1}{2}$  Slå på TV:n.

Anslut USB-flashenheten med den nedladdade filen till hemmabiosystemet.

 $\frac{3}{4}$  Tryck på  $\bigoplus$  (Hem).

Mata in 338 på fjärrkontrollen.

- » Bekräfta uppdateringen genom att följa instruktionerna på TV:n. Stäng inte av hemmabiosystemet eller ta bort USBflashenheten under uppdateringen.
- $5$  Koppla bort USB-flashenheten från hemmabiosystemet.

### Varning

- Ta inte bort USB-flashenheten från hemmabiosystemet om strömavbrott inträffar under uppdateringen.
- Om ett fel uppstår under uppdateringen gör du om proceduren. Om felet kvarstår kontaktar du Philips kundtjänst.

### <span id="page-5-0"></span>Vanliga frågor

Om du får problem läser du svaren på vanliga frågor för den här hemmabion på www.philips.com/support.

Om du fortfarande behöver hjälp kontaktar du Philips kundtjänst i landet.

### Varning

• Försök inte att laga hemmabion själv. Det kan leda till allvarliga personskador eller svåra skador på hemmabion, och garantin kan upphöra att gälla.

### <span id="page-5-1"></span>Kontakta Philips

Om du kontaktar Philips behöver du ange modell- och serienumret till produkten. Modelloch serienumret finns på produktens bak- eller undersida. Anteckna numren innan du ringer Philips:

Modellnummer

\_\_\_\_\_\_\_\_\_\_\_\_\_\_\_\_\_\_\_\_\_\_\_\_\_\_ Serienr

## <span id="page-5-2"></span>3 Obs!

Det här avsnittet innehåller juridiska meddelanden och varumärkesinformation.

### <span id="page-5-3"></span>Programvara med öppen källkod

Philips Electronics Singapore Pte Ltd erbjuder sig härmed att, på begäran, leverera en kopia av den fullständiga motsvarande källkoden för de copyrightskyddade programvarupaket med öppen källkod som används i den här produkten som erbjudandet gäller enligt respektive licens. Det här erbjudandet gäller upp till tre år efter produktköpet för alla som tagit emot den här informationen. För att få tillgång till källkoden kontaktar du open.source@philips.com. Om du inte vill använda e-post eller om du inte får någon beställningsbekräftelse inom en vecka efter att du har skickat ett e-postmeddelande till den här e-postadressen kan du skriva till Open Source Team, Philips Intellectual Property & Standards, P.O. Box 220, 5600 AE Eindhoven, The Netherlands. Om du inte får någon bekräftelse på ditt brev inom rimlig tid kan du skicka ett e-postmeddelande till adressen ovan. Texterna i licenserna och tillkännagivandena för programvara med öppen källkod i den här produkten finns i användarhandboken.

### <span id="page-5-4"></span>Varumärken

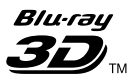

Logotyperna "Blu-ray 3D" och "Blu-ray 3D" är varumärken som tillhör Blu-ray Disc Association.

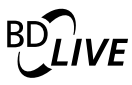

BONUSVIEW™ "BD LIVE" och "BONUSVIEW" är varumärken som tillhör Blu-ray Disc Association.

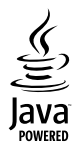

Java och övriga Java-varumärken och logotyper är varumärken eller registrerade varumärken som tillhör Sun Microsystems Inc. i USA och/eller andra länder.

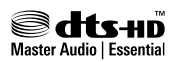

Tillverkas på licens enligt de amerikanska patenten: 5,451,942; 5,956,674; 5,974,380; 5,978,762; 6,226,616; 6,487,535; 7,392,195; 7,272,567; 7,333,929; 7,212,872 och andra amerikanska och världsomfattande patent som är utfärdade eller väntande. DTS och symbolen är registrerade varumärken och DTS-HD, DTS-HD Master Audio | Essential och DTS-logotyperna är varumärken som tillhör DTS, Inc. Produkten innehåller programvara. © DTS, Inc. Med ensamrätt.

Tillverkat på licens från Dolby Laboratories. Dolby och dubbel-D-symbolen är varumärken som tillhör Dolby Laboratories.

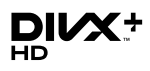

DivX ® DivX Certified, ® DivX Plus™ HD och tillhörande logotyper är varumärken som tillhör DivX, Inc. och används på licens. OM DIVX VIDEO: DivX® är ett digitalt videoformat som skapats av DivX, Inc. Det här är en officiellt certifierad DivX Certified®-enhet som spelar upp DivX-video. Besök divx.com för mer information och programvaruverktyg för konvertering av dina filer till DivX-video. OM DIVX VIDEO-ON-DEMAND: Den här DivX Certified ® -enheten måste registreras för att kunna spela upp köpta DivX Video-on-Demand (VOD)-filmer. Skaffa registreringskoden genom att lokalisera DivX VOD-avsnittet i enhetens inställningsmeny. Gå till vod.divx. com för mer information om hur du slutför registreringen.

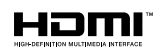

HDMI, HDMI-logotypen och High-Definition Multimedia Interface är varumärken eller registrerade varumärken som tillhör HDMI licensing LLC i USA och andra länder.

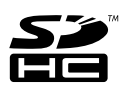

SDHC-logotypen är ett varumärke som tillhör SD-3C, LLC.

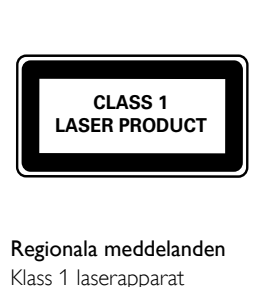

#### Regionala meddelanden

Klass 1 laserapparat

Varning! Om apparaten används på annat sätt än i denna bruksanvisning speci ficerats, kan användaren utsättas för osynlig laserstrålning, som överskrider gränsen för laserklass 1. Obs! Strömbrytaren är sekundärt kopplad och bryter inte strömmen från nätet. Den inbyggda nätdelen är därför ansluten till elnätet så länge stickproppen sitter i vägguttaget.

## <span id="page-7-0"></span>4 Viktigt

Läs igenom och se till att du förstår alla instruktioner innan du använder ditt hemmabiosystem. Om skada uppstår eftersom instruktionerna inte följts gäller inte garantin.

### <span id="page-7-1"></span>Säkerhet

#### Risk för elektriska stötar eller brand!

- Utsätt varken produkten eller tillbehören för regn eller vatten. Placera aldrig behållare med vätska, t.ex. vaser, i närheten av produkten. Om vätska spills på produkten ska du omedelbart koppla bort den från elnätet. Kontakta Philips kundtjänst så att produkten kan kontrolleras före användning.
- Placera varken produkten eller tillbehören i närheten av öppen eld eller andra värmekällor, inklusive direkt solljus.
- För aldrig in föremål i produktens ventilationshål eller de andra öppningarna.
- Om nätkontakten eller ett kontaktdon används som frånkopplingsenhet ska den vara lätt att komma åt.
- Dra ur nätsladden före åskväder.
- När du drar ur nätkabeln ska du alltid hålla i kontakten, aldrig i sladden.

#### Risk för kortslutning eller brand!

Innan du ansluter produkten till nätuttaget måste du kontrollera att spänningseffekten motsvarar det värde som anges på produktens baksida. Sätt aldrig i produktens kontakt i nätuttaget om spänningen inte stämmer.

#### Risk för personskada eller skada på hemmabiosystemet!

- Om produkten ska monteras på väggen ska du endast använda det medföljande väggmonteringsfästet. Förankra väggstativet på en vägg som klarar av den kombinerade vikten av produkten och väggstativet. Koninklijke Philips Electronics N.V. Philips tar inte ansvar för olyckor eller skador som inträffar till följd av felaktig väggmontering.
- Om högtalarna ska fästas på stativ ska endast de medföljande stativen användas. Fäst stativen ordentligt på högtalarna. Placera de monterade stativen på plana, jämna ytor som klarar den sammantagna vikten av högtalare och stativ.
- Placera aldrig produkten eller andra föremål på nätsladdar eller annan elektrisk utrustning.
- Om produkten transporteras i temperaturer under 5 °C packar du upp produkten och väntar tills den har rumstemperatur innan du ansluter den till elnätet.
- Synlig och osynlig laserstrålning om enheten är öppen. Utsätt dig inte för strålen.
- Vidrör inte den optiska linsen inuti skivfacket.
- Delar av den här produkten kan vara tillverkade av glas. Hantera den varsamt för att undvika personskador och skador på produkten.

#### Risk för överhettning!

Installera aldrig den här produkten i ett trångt utrymme. Lämna ett utrymme på minst 10 cm runt hela produkten för att sörja för god ventilation. Se till att gardiner och andra föremål inte täcker produktens ventilationshål.

#### Risk för kontaminering!

- Blanda inte batterier (t.ex. gamla och nya eller kol och alkaliska).
- Ta ut batterierna om de är urladdade eller om fjärrkontrollen inte ska användas under en längre period.
- Batterier innehåller kemiska substanser och bör därför kasseras på lämpligt sätt.

#### Varning! Barn kan svälja batterierna!

Produkten/fjärrkontrollen kan innehålla ett myntformat batteri som kan sväljas av misstag. Förvara alltid batteriet utom räckhåll för barn!

### <span id="page-7-2"></span>Ta hand om produkten

- För inte in andra föremål än skivor i skivfacket.
- För inte in skeva eller trasiga skivor i skivfacket.
- Ta bort skivor från skivfacket om du inte ska använda produkten på länge.
- Använd endast mikrofibertrasor för att rengöra produkten.

### <span id="page-8-0"></span>Ta hand om miljön

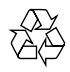

Produkten är utvecklad och tillverkad av högkvalitativa material och komponenter som både kan återvinnas och återanvändas.

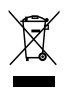

När den här symbolen med en överkryssad papperskorg visas på produkten innebär det att produkten omfattas av det europeiska direktivet 2002/96/EG. Ta reda på var du kan hitta närmaste återvinningsstation för elektriska och elektroniska produkter.

Följ den lokala lagstiftningen och släng inte dina gamla produkter i det vanliga hushållsavfallet. Genom att kassera dina gamla produkter på rätt sätt kan du bidra till att minska eventuella negativa effekter på miljö och hälsa.

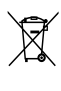

Produkten innehåller batterier som följer EUdirektivet 2006/66/EC och den kan inte kasseras med normalt hushållsavfall.

Ta reda på de lokala reglerna om separat insamling av batterier eftersom korrekt kassering bidrar till att minska negativ påverkan på miljö och hälsa.

### <span id="page-8-1"></span>3D-hälsovarning

Om du eller någon i din familj har epilepsi eller är ljuskänslig, bör du rådfråga sjukvårdspersonal innan du utsätter dig för blinkande ljuskällor, snabba bildsekvenser och 3D-visning.

För att undvika obehag som yrsel, huvudvärk och desorientering rekommenderar vi att du inte tittar på 3D under längre perioder. Om du upplever något obehag bör du sluta att titta på 3D och inte börja med någon potentiellt riskfull aktivitet (till exempel köra bil) förrän symptomen har försvunnit. Om symptomen kvarstår bör du inte titta på 3D igen, utan att först ha rådfrågat sjukvårdspersonal.

Föräldrar bör övervaka sina barn när de tittar på 3D så att de inte upplever något av ovanstående obehag. 3D-tittande rekommenderas inte för barn under sex år eftersom deras syn inte är fullt utvecklad ännu.

## <span id="page-8-2"></span>5 Ditt hemmabiosystem

Gratulerar till din nya produkt och välkommen till Philips! Genom att registrera ditt hemmabiosystem på www.philips.com/welcome kan du dra nytta av Philips support.

### <span id="page-8-3"></span>Huvudenhet

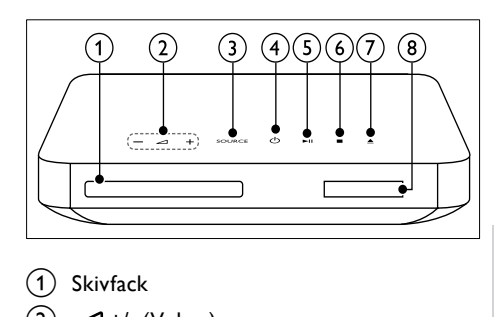

#### 1) Skivfack

 $\angle$  +/- (Volym)

Höj eller sänk volymen.

#### (3) SOURCE

Välj en ljud- eller videokälla för hemmabiosystemet.

- $(4)$   $\circ$  (Vänteläge-på) Slå på hemmabiosystemet eller växla till standby-läge.
- $(5)$  **DII** (Spela upp/pausa) Starta, pausa eller återuppta uppspelningen.
- $(6)$  (Stopp) Stoppa uppspelning.
- $(7) \triangleq (Oppna/stäng)$

Öppna eller stäng skivfacket eller mata ut skivan.

Teckenfönster

### <span id="page-9-0"></span>Fjärrkontroll

Det här avsnittet innehåller en översikt över fjärrkontrollen

### <span id="page-9-1"></span>Översikt

Kontrollera hemmabion med fjärrkontrollen.

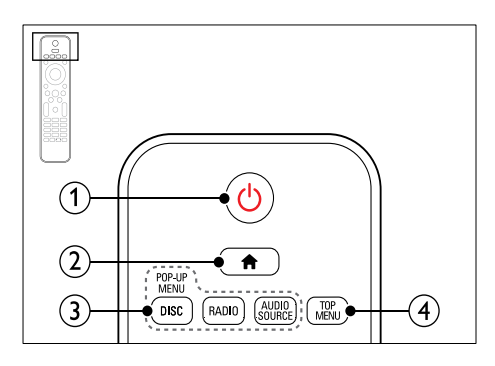

#### $(1)$   $\circ$  (Vänteläge-på)

- Slå på hemmabiosystemet eller växla till standby-läge.
- När EasyLink är aktiverat håller du knappen intryckt i minst tre sekunder för att låta alla anslutna HDMI CEC-kompatibla enheter övergå till standbyläge.

#### $(2)$   $\bigoplus$  (Hem)

Öppna hemmenyn.

#### (3) Källknappar

- DISC/POP-UP MENU: Öppna eller stäng skivmenyn när du spelar upp en skiva.
- RADIO: Växla till FM-radio.
- AUDIO SOURCE: Välj en ljudingångskälla.
- $(4)$  TOP MENU

Öppna huvudmenyn på en videoskiva.

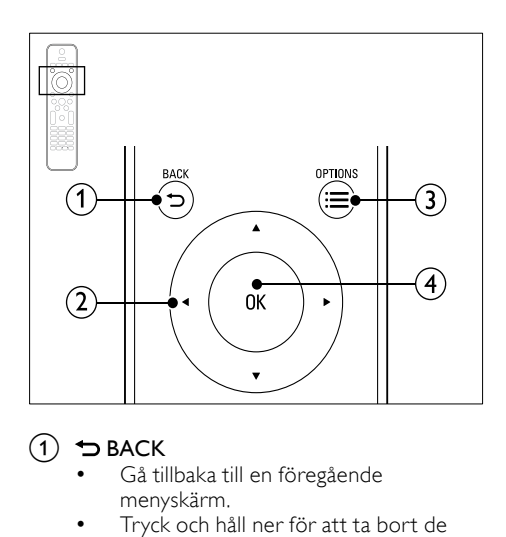

#### $(1)$   $\rightarrow$  BACK

- Gå tillbaka till en föregående menyskärm.
- Tryck och håll ner för att ta bort de befintliga förinställda radiostationerna i radioläge.

#### (2) Navigationsknappar

- Navigera i menyer.
- I radioläget trycker du på vänstereller högerknappen för att starta den automatiska sökningen.
- Tryck uppåt och nedåt i radioläge för att ställa in radiofrekvensen.

#### $\Omega \equiv$  OPTIONS

- Få åtkomst till fler uppspelningsalternativ medan du spelar upp en skiva eller en USBlagringsenhet.
- Sök efter en radiostation i radioläget.

#### $(4)$  OK

Bekräfta en inmatning eller ett val.

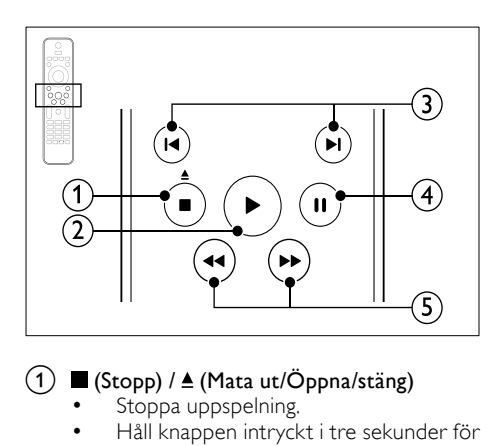

#### $\overline{a}$  (Stopp) /  $\underline{a}$  (Mata ut/Öppna/stäng)

- Stoppa uppspelning.
- Håll knappen intryckt i tre sekunder för att öppna eller stänga skivfacket eller mata ut skivan.
- $(2)$   $\blacktriangleright$  (Spela upp)

Starta eller återuppta uppspelning.

#### $(3)$  **I</br** (Föregående/nästa)

- Gå framåt eller bakåt till nästa spår. kapitel eller fil.
- I radioläget väljer du en snabbvalskanal.
- $(4)$  II (Pausa)

Pausa uppspelning.

#### $(5)$  44/ $\blacktriangleright$  (Snabbsökning bakåt/Snabbsökning framåt)

Sök bakåt eller framåt. Ändra sökhastigheten genom att trycka upprepade gånger.

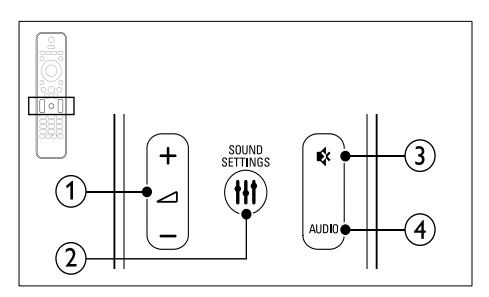

 $(1)$   $\blacktriangle$  +/- (Volym) Höj eller sänk volymen.

### $(2)$  III SOUND SETTINGS

Få åtkomst till eller stäng ljudalternativen.

 $\left(3\right)$  & (Tyst)

Stäng av eller återställ volym.

 $(4)$  AUDIO

Välj ett ljudspråk eller en kanal.

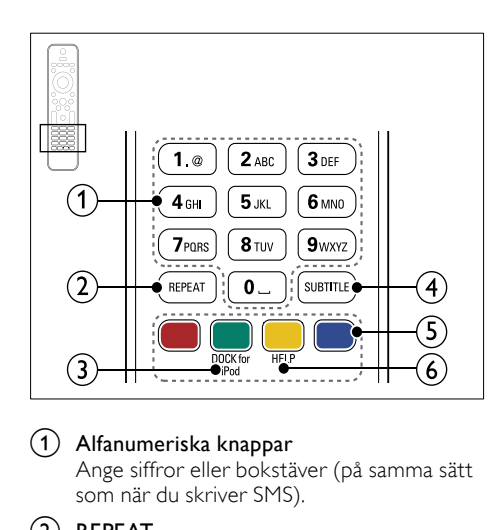

#### a Alfanumeriska knappar

Ange siffror eller bokstäver (på samma sätt som när du skriver SMS).

- $(2)$  REPEAT Välj eller stäng av repeteringsläget.
- c DOCK for iPod Växla till Philips-docka för iPod eller iPhone.
- $(4)$  SUBTITLE
- Välj textningsspråk för video. e Färgknappar

Välj uppgifter eller alternativ för Blu-Rayskivor.

 $6$  HELP Öppna skärmhjälpen.

#### <span id="page-10-0"></span>EasyLink-kontroller

[Med EasyLink kan du kontrollera hemmabion](#page-30-0)  [och TV:n med följande knappar på hemmabions](#page-30-0)  [fjärrkontroll](#page-30-0) (se 'EasyLink' på sidan [29\)](#page-30-0).

- • (Vänteläge-på): Håll nedtryckt för att växla hemmabiosystemet, TV:n och de anslutna enheterna till standbyläge.
- $\blacktriangleright$  (Spela upp): När en videoskiva ligger i skivfacket aktiverar du TV:n från standbyläge och spelar sedan en skiva.

## <span id="page-11-0"></span>6 Ansluta hemmabiosystemet

I det här avsnittet får du information om hur du ansluter hemmabiosystemet till en TV och andra enheter.

Mer information om de grundläggande anslutningarna av hemmabion och tillbehör finns i snabbstartguiden. På www.connectivityguide. philips.com finns en mer omfattande interaktiv guide.

#### Kommentar

- På typplattan på produktens baksida eller undersida finns information om identifiering och strömförsörjning.
- Innan du gör eller ändrar några anslutningar ser du till att alla enheter är bortkopplade från eluttaget.

### <span id="page-11-1"></span>**Högtalare**

Placera, anslut, och konfigurera högtalarna för bästa surroundljudet.

#### <span id="page-11-3"></span>Placering

Högtalarpositionen spelar en viktig roll vid konfigurering av en surroundljudseffekt. För bästa resultat placerar du högtalarna och subwoofern så som visas nedan.

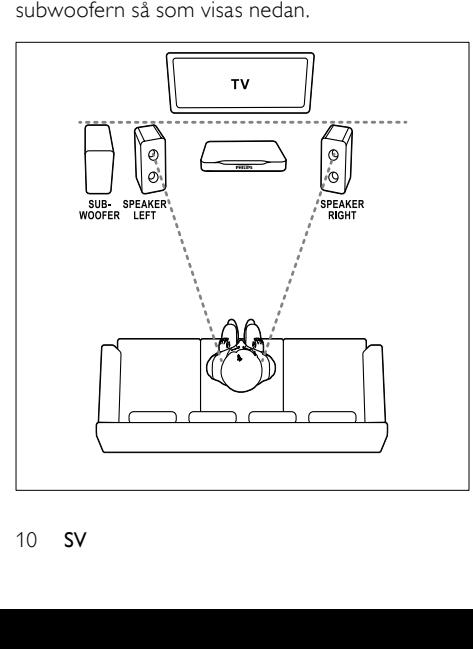

#### Kommentar

• Surroundljud beror på olika faktorer som rummets form och storlek, väggarnas och inner takets material, fönster och reflekterande ytor samt högtalarnas akustik.

Följ dessa allmänna riktlinjer och konfigurera sedan subwoofern.

- 1 Sittposition:
- I mitten av lyssningsområdet.
- **2** SPEAKER LEFT (vänster högtalare) och SPEAKER RIGHT (höger högtalare): Ställ den vänstra och högra högtalaren framför, och på samma avstånd från huvudenheten i en båge, så att båda högtalarna är på samma avstånd från din sittposition. För bästa effekt bör högtalarna riktas mot sittplatsen och placeras i öronhöjd (vid sittande ställning).
- **3** SUBWOOFER (subwoofer): Ställ subwoofern minst en meter till vänster eller höger om TV:n. Lämna ett fritt utrymme på cirka 10 centimeter vid väggen.

#### <span id="page-11-2"></span>Ansluta

Anslut högtalarna och subwoofern till hemmabion enligt beskrivningen i snabbstartguiden.

#### <span id="page-11-4"></span>Konfiguration

Konfigurera subwoofern via ljudmenyn.

- 1 Anslut subwoofern enligt anvisningen i snabbstartshandboken.
- $2$  Tryck på  $\bigstar$  (Hem) på fjärrkontrollen till hemmabiosystemet och välj [Konfiguration] > [Ljud] > [Subwoofervolym].
- 3 Ändra volymen.

### <span id="page-12-0"></span>Anslutningar

Anslut andra enheter till hemmabion.

#### <span id="page-12-4"></span>Vänster sida

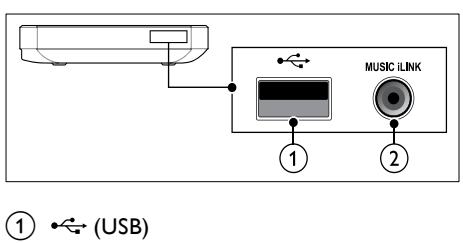

#### $(1) \leftarrow (USB)$

Ljud-, video- och bildingång från en USBlagringsenhet.

#### (2) MUSIC ILINK

Ljudingång från en MP3-spelare.

#### <span id="page-12-3"></span>Bakre vänster

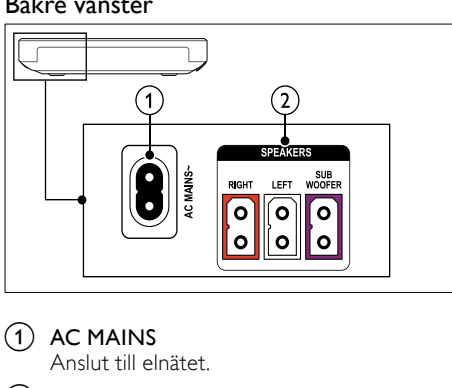

 $(1)$  AC MAINS

Anslut till elnätet.

#### (2) SPEAKER RIGHT/SPEAKER LEFT Anslut till de medföljande högtalarna.

**SUBWOOFER** 

Anslut till den medföljande subwoofern.

#### <span id="page-12-2"></span>Bakre mitt

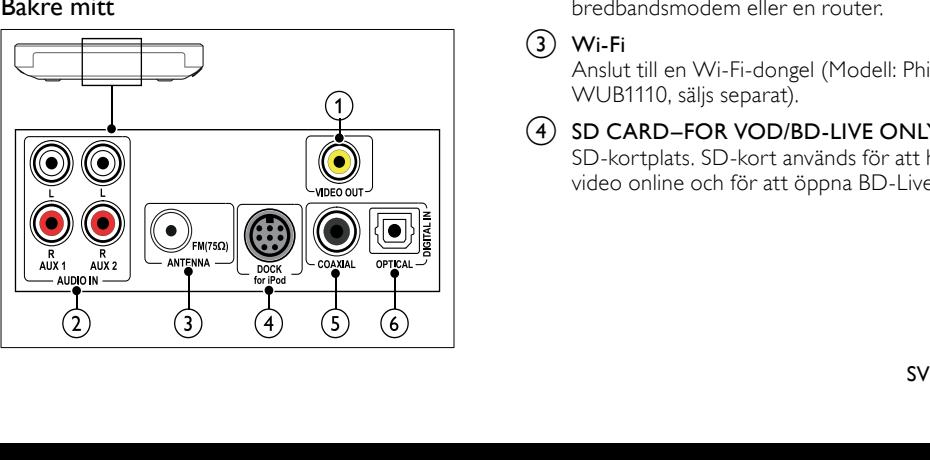

#### 1) VIDEO OUT

Ansluter till kompositvideoingången på TV:n.

#### $(2)$  AUDIO IN-AUX 1/AUX 2

Ansluter till en analog radioutgång i TV:n eller en analog enhet.

#### $\Omega$  ANTENNA FM 75 O

Inkommande signal från antenn, kabel eller satellit.

#### d DOCK for iPod

Anslut till en Philips-docka för iPod eller iPhone.(Modell: Philips DCK3061)

#### $(5)$  DIGITAL IN–COAXIAL

Ansluter till en koaxial radioutgång i TV:n eller en digital enhet.

#### $(6)$  DIGITAL IN–OPTICAL

Ansluter till en optisk ljudutgång i TV:n eller en digital enhet.

#### <span id="page-12-1"></span>Bakre höger

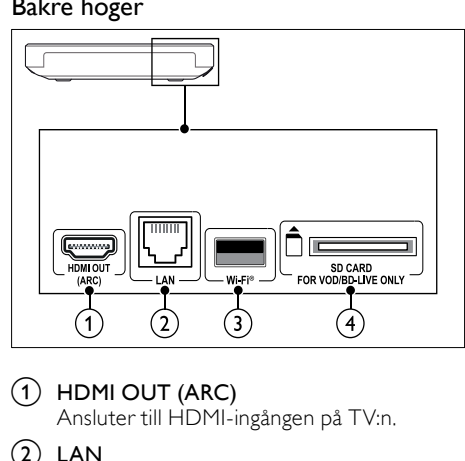

### $(1)$  HDMI OUT (ARC)

Ansluter till HDMI-ingången på TV:n.

#### $(2)$  LAN

Ansluter till nätverksingången på ett bredbandsmodem eller en router.

#### $(3)$  Wi-Fi

Anslut till en Wi-Fi-dongel (Modell: Philips WUB1110, säljs separat).

#### (4) SD CARD–FOR VOD/BD-LIVE ONLY SD-kortplats. SD-kort används för att hyra video online och för att öppna BD-Live.

# Svenska

### <span id="page-13-0"></span>Anslut till TV

Anslut hemmabiosystemet till en TV för att titta på videor. Du kan lyssna till ljud från TV-program via hemmabiosystemets högtalare. Använd den bästa anslutningen som är tillgänglig på hemmabiosystemet och TV:n.

#### <span id="page-13-1"></span>Alternativ 1: ansluta till TV:n via HDMI (ARC)

#### Video av bästa kvalitet

Hemmabiosystemet kan hantera HDMI version 1.4 – ARC (Audio Return Channel). Om TV:n är HDMI ARC-kompatibel kan du ansluta hemmabion till TV:n via en HDMI ARCanslutning för enkel och snabb inställning.

Med HDMI ARC behöver du ingen extra ljudkabel om du vill spela upp ljud från TV via hemmabiosystemet.

 $1$  För att använda en HDMIhöghastighetskabel ansluter du HDMI OUT (ARC)-kontakten på hemmabiosystemet till HDMI ARC-kontakten på TV:n.

TV:ns HDMI ARC-kontakt kan vara märkt med HDMI IN eller HDMI. Mer information om anslutningar till TV:n finns i användarhandboken.

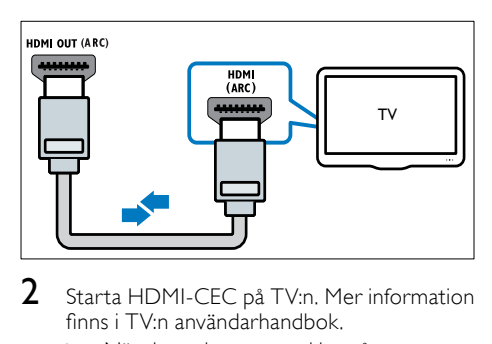

- 2 Starta HDMI-CEC på TV:n. Mer information finns i TV:n användarhandbok.
	- » När du spelar upp en skiva på hemmabiosystemet visas videon automatiskt på TV:n och ljudet spelas [automatiskt upp på hemmabiosys](#page-15-1)temet.
- $3$  Om ljudet från TV:n inte spelas upp [automatiskt på hemmabiosystemet kan du](#page-15-1)  [konfigurera](#page-15-1) ljudet manuellt (se 'Konfigurera de anslutna enheternas ljud' på sidan [14\)](#page-15-1).

### <span id="page-13-2"></span>Alternativ 2: anslut till TV:n via HDMI

#### Video av bästa kvalitet

Om TV:n inte är kompatibel med HDMI ARC kan du ansluta hemmabiosystemet till TV:n via en standard-HDMI-anslutning.

[Med en standard-HDMI-anslutning behöver du](#page-14-0)  [en extra ljudkabel om du vill spela upp ljudet](#page-14-0)  [från TV:n via hemmabiosystemet](#page-14-0) (se 'Ansluta ljud från TV:n eller andra enheter' på sidan [13](#page-14-0)).

**1** För att använda en HDMIhöghastighetskabel ansluter du HDMI OUT (ARC)-kontakten på hemmabiosystemet till HDMI-kontakten på TV:n.

HDMI-kontakten på TV:n kan vara märkt med HDMI IN.

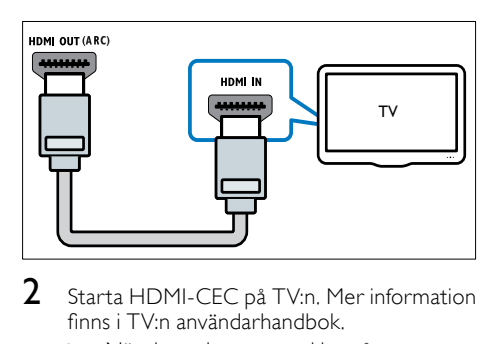

- 2 Starta HDMI-CEC på TV:n. Mer information finns i TV:n användarhandbok.
	- » När du spelar upp en skiva på hemmabiosystemet visas videon automatiskt på TV:n och ljudet spelas automatiskt upp på hemmabiosystemet.
- $3$  Spela upp ljud från TV-program via [hemmabiosystemet genom att ansluta en](#page-14-0)  [extra ljudkabel](#page-14-0) (se 'Ansluta ljud från TV:n [eller andra enheter' på sidan](#page-15-1) [13](#page-14-0)[\).](#page-15-1)
- $4$  Om ljudet från TV:n inte spelas upp [automatiskt på hemmabiosystemet kan du](#page-15-1)  [konfigurera](#page-15-1) ljudet manuellt (se 'Konfigurera de anslutna enheternas ljud' på sidan [14\)](#page-15-1).

#### Kommentar

• Om TV:n har en DVI anslutning, kan du ansluta till TV:n med hjälp av en HDMI/DVI-adapter.

#### <span id="page-14-4"></span>Alternativ 3: ansluta till TV:n via kompositvideo

#### Video av grundläggande kvalitet

Om TV:n inte har HDMI-kontakter kan du ansluta hemmabiosystemet till TV:n via en kompositanslutning. En kompositanslutning hanterar inte HD-video.

[Med en kompositanslutning behöver du en extra](#page-14-0)  [ljudkabel om du vill spela upp ljudet från TV:n via](#page-14-0)  [hemmabiosystemet](#page-14-0) (se 'Ansluta ljud från TV:n eller andra enheter' på sidan [13](#page-14-0)).

1 Använd en kompositvideokabel för att ansluta hemmabiosystemets VIDEOkontakt till TV:ns kompositvideokontakt.

> Kompositvideoanslutningen kan vara märkt AV IN, VIDEO IN, COMPOSITE eller **BASEBAND**

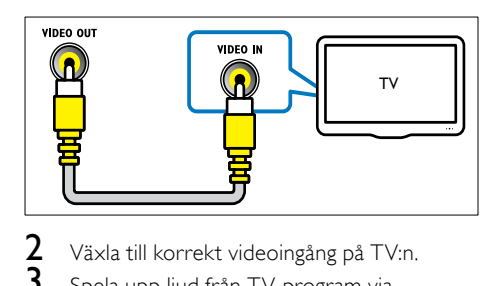

- Växla till korrekt videoingång på TV:n.
- 3 [Spela upp ljud från TV-program via](#page-14-0)  [hemmabiosystemet genom att ansluta en](#page-14-0)  [extra ljudkabel](#page-14-0) (se 'Ansluta ljud från TV:n eller andra enheter' på sidan [13](#page-14-0)).

Tryck på SOURCE på hemmabiosystemet upprepade gånger för att ange korrekt ljudingång.

### <span id="page-14-0"></span>Ansluta ljud från TV:n eller andra enheter

Spela upp ljud från TV:n eller andra enheter via hemmabiosystemet.

Använd den bästa anslutningen som är tillgänglig på TV:n, hemmabiosystemet och andra enheter.

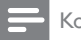

#### Kommentar

- Ljudanslutningarna i den här användarhandboken är bara rekommendationer. Du kan även använda andra anslutningar.
- När hemmabiosystemet och TV:n är anslutna via **HDMI ARC** behövs ingen liudanslutning.

#### <span id="page-14-3"></span>Alternativ 1: ansluta ljud via en digital optisk kabel

#### Ljud av bästa kvalitet

Använd en optisk kabel och anslut hemmabiosystemets OPTICAL-kontakt till OPTICAL OUT-kontakten på TV:n eller annan enhet.

Den digitala optiska kontakten kan vara märkt med SPDIF, SPDIF OUT eller OPTICAL.

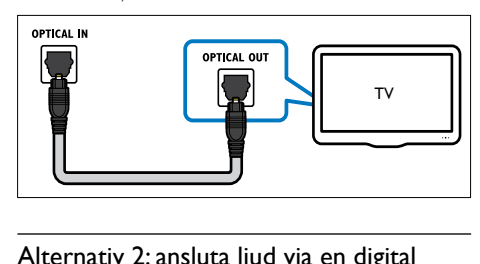

#### <span id="page-14-2"></span>Alternativ 2: ansluta ljud via en digital koaxialkabel

#### Ljud av bra kvalitet

Använd en koaxialkabel och anslut

hemmabiosystemets COAXIAL-kontakt till COAXIAL/DIGITAL OUT-kontakten på TV:n eller annan enhet.

Den digitala koaxialanslutningen kan vara märkt DIGITAL AUDIO OUT.

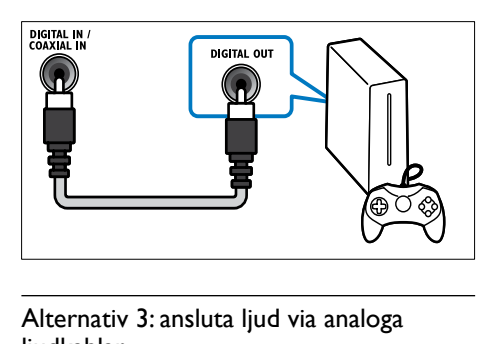

#### <span id="page-14-1"></span>Alternativ 3: ansluta ljud via analoga liudkablar

#### Ljud av grundläggande kvalitet

Använd en analog kabel och anslut hemmabiosystemets AUX-kontakter till AUDIO OUT-kontakterna på TV:n eller annan enhet.

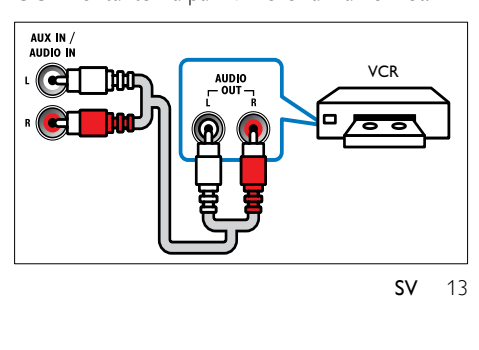

Svenska

#### <span id="page-15-1"></span>Konfigurera de anslutna enheternas ljud

Kontrollera ljudinställningarna när du ansluter en enhet till hemmabiosystemet.

- 1 Starta HDMI-CEC på TV:n och andra enheter. Mer information finns i användarhandboken till TV:n och den andra enheten.
- $2$  Välj Förstärkare från TV-högtalarmenyn. Mer information finns i TV:n användarhandbok.
- $3$  Starta hemmabions Systemljudkontroll och [mappa sedan den anslutna enhetens ljud till](#page-31-2)  [rätt kontakter på hemmabion](#page-31-2) (se 'Spela upp ljud från hemmabio' på sidan [30\)](#page-31-2).

Om den anslutna enheten inte är HDMI-CECkompatibel trycker du på SOURCE upprepade gånger på hemmabiosystemet och väljer korrekt ljudingång.

### <span id="page-15-0"></span>Datorer och internet

Anslut hemmabiosystemet till datornätverket och internet, och njut av följande:

- Multimedieinnehåll som strömmas från datorn:spela upp musik, visa foton och [video från en dator eller annan medieserver](#page-26-0)  [på nätverket](#page-26-0) (se 'Bläddra i datorn via DLNA' på sidan [25\)](#page-26-0).
- Net TV (inte tillgängligt i Kina): bläddra [bland Net TV-tjänster för att få åtkomst till](#page-29-0)  [onlineinformation, spel, nyheter, musik och](#page-29-0)  [andra tjänster.](#page-29-0) (se 'Surfa med Net TV' på sidan [28](#page-29-0))
- Programvaruuppdatering:uppdatera [hemmabioprogramvaran via nätverket](#page-35-2) (se 'Uppdatera programvara via internet' på sidan [34](#page-35-2)).
	- Var försiktig
- Bekanta dig med nätverksroutern, medieserverprogramvaran och nätverksprinciperna innan du försöker ansluta hemmabiosystemet till ett datornätverk. Om det behövs kan du läsa dokumentationen som medföljde nätverkskomponenterna. Philips tar inget ansvar för förlorade, skadade eller felaktiga data.

#### <span id="page-15-2"></span>Trådbunden anslutning:

Anslut hemmabion till routern via en nätverkskabel.

#### Vad du behöver

- En nätverksrouter (med DHCP aktiverat).
- En nätverkskabel (rak RJ45-kabel).
- En dator med installerad [medieserverprogramvara](#page-26-1) (se 'Installera medieserverprogramvara' på sidan [25](#page-26-1)).
- För Net TV och programvaruuppdateringar måste nätverksroutern ha åtkomst till internet och inte begränsas av brandväggar eller andra säkerhetssystem.

#### <span id="page-15-3"></span>Konfigurera det trådbundna nätverket

Anslut hemmabion till routern så som visas nedan, och slå sedan på enheterna.

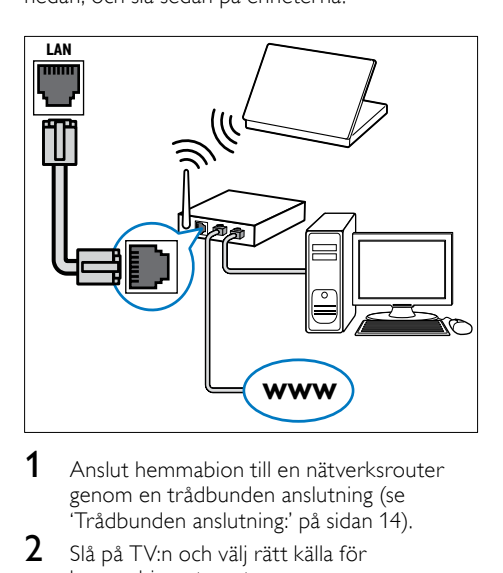

- 1 Anslut hemmabion till en nätverksrouter [genom en trådbunden anslutning](#page-15-2) (se 'Trådbunden anslutning:' på sidan [14](#page-15-2)).
- $2\,$  Slå på TV:n och välj rätt källa för hemmabiosystemet.
- $\frac{3}{4}$  Tryck på  $\bigstar$  (Hem).
- $\frac{4}{5}$  Välj [Konfiguration] och tryck sedan på OK.<br> $\frac{5}{5}$  Välj [Nätverk] > [Nätverksinstallation] >
- Välj [Nätverk] > [Nätverksinstallation] > [Trådbunden (Ethernet)] och tryck sedan på OK.
- **6** Slutför konfigurationen genom att följa instruktionerna på TV:n.
	- » Hemmabiosystemet ansluter till internet. Om anslutningen misslyckas väljer du **[Förs igen]** och trycker sedan på OK.
- $7$  Välj [Avsl.] och tryck sedan på OK för att avsluta.

#### <span id="page-16-4"></span>Kontrollera trådbundna nätverkinställningar

- $\frac{1}{2}$  Tryck på  $\bigstar$  (Hem).
- Välj [Konfiguration] och tryck sedan på OK.
- Välj [Nätverk] > [Visa nätverksinställningar] och tryck sedan på OK.
	- » De aktuella nätverksinställningarna visas.

#### <span id="page-16-0"></span>Trådlös anslutning

Anslut hemmabion till routern via en trådlös anslutning.

#### Vad du behöver

- En nätverksrouter (med DHCP aktiverat).
- En Wi-Fi-dongel (Modell: Philips WUB1110).
- En dator med installerad [medieserverprogramvara](#page-26-1) (se 'Installera medieserverprogramvara' på sidan [25](#page-26-1)).
- För Net TV och programvaruuppdateringar måste nätverksroutern ha åtkomst till internet, dvs. inte begränsas av brandväggar eller andra säkerhetssystem.

#### <span id="page-16-2"></span>Konfigurera det trådlösa nätverket

Anslut hemmabion till routern så som visas nedan, och slå sedan på enheterna.

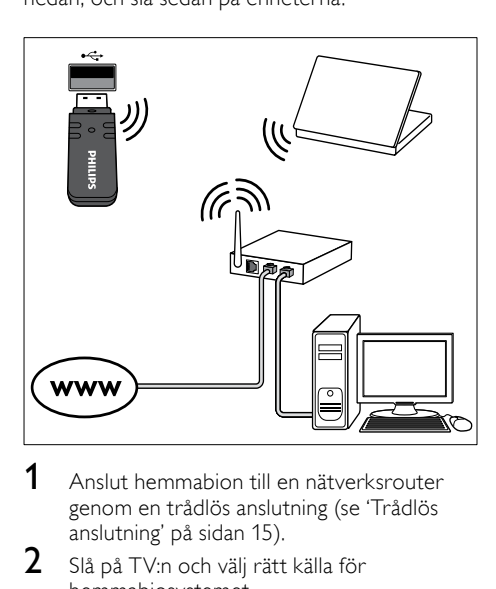

- 1 Anslut hemmabion till en nätverksrouter [genom en trådlös anslutning](#page-16-0) (se 'Trådlös anslutning' på sidan [15](#page-16-0)).
- 2 Slå på TV:n och välj rätt källa för hemmabiosystemet.
- $\frac{3}{4}$  Tryck på  $\bigstar$  (Hem).
- $\frac{4}{5}$  Välj [Konfiguration] och tryck sedan på OK.<br> $\frac{5}{5}$  Väli Mätverk1 > Mätverksinstallation1 >
	- Välj [Nätverk] > [Nätverksinstallation] > [Trådlöst (Wi-Fi)] och tryck sedan på OK.
- $6$  Slutför konfigurationen genom att följa
	- instruktionerna på TV:n.
	- » Hemmabiosystemet ansluter till internet. Om anslutningen misslyckas väljer du [Förs igen] och trycker sedan på OK.
- $7$  Välj [Avsl.] och tryck sedan på OK för att avsluta.

#### <span id="page-16-3"></span>Kontrollera inställningarna för det trådlösa nätverket

- 
- 1 Tryck på  $\bigoplus$  (Hem).<br>2 Välj [Konfiguration] Välj [Konfiguration] och tryck sedan på OK.
	- Välj [Nätverk] > [Visa trådlösa inställningar] och tryck sedan på OK.
		- » De aktuella Wi-Fi-inställningarna visas.

#### <span id="page-16-1"></span>Ge hemmabion ett namn

För att lätt kunna identifiera hemmabion i ett nätverk kan du ge den ett namn.

- $1$  Slå på TV:n och väli rätt källa för hemmabiosystemet.
- $2$  Tryck på  $\bigstar$  (Hem).
	- Välj [Konfiguration] och tryck sedan på OK.
- Välj [Nätverk] > [Ge produkten ett namn:] och tryck sedan på OK.
- 5 Tryck på Alfanumeriska knappar för att ange namnet.
- $6$  Välj [Klart] och tryck sedan på OK för att avsluta.

## <span id="page-17-0"></span>7 Använda hemmabiosystemet

I det här avsnittet får du information om hur du använder hemmabiosystemet till att spela media från en bred mängd källor.

#### Innan du börjar

- Gör de anslutningar som krävs enligt beskrivningen i snabbstartsguiden och skärmhjälpen.
- Slutför förstagångsinställningen. Förstagångsinställningen visas första gången du sätter på hemmabiosystemet. Om du inte slutför inställningen uppmanas du att göra det varje gång du sätter på hemmabiosystemet.
- Ställ in TV:n på rätt källa för hemmabiosystemet.

### <span id="page-17-1"></span>Välja ljud

I det här avsnittet får du information om hur du väljer det optimala ljudet för video eller musik.

- 1 Tryck på **III SOUND SETTINGS.**<br>2 Tryck på Navigationsknappar (vä
- Tryck på Navigationsknappar (vänster/ höger) för att få åtkomst till ljudalternativen på skärmen.

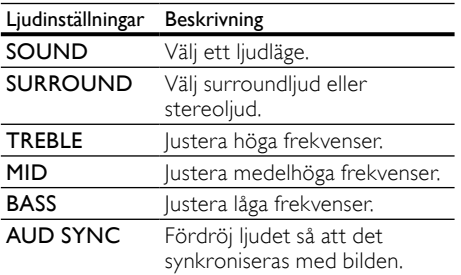

Välj ett alternativ och tryck sedan på OK.

Tryck på  $\rightarrow$  BACK för att stänga. Om du inte trycker på en knapp inom en minut avslutas menyn automatiskt.

#### <span id="page-17-2"></span>Ljudläge

Välj fördefinierade ljudlägen som passar din video eller musik.

- 1 Tryck på **III SOUND SETTINGS.**<br>2 Väli **SOUND** och tryck sedan på
- 2 Välj SOUND och tryck sedan på OK.<br>3 Tryck på Navigationsknappar (upp/pe
	- Tryck på Navigationsknappar (upp/ned) för att välja en inställning på skärmen:
		- **MOVIE:** Njut av en bioljudupplevelse, speciellt förbättrad för filmer.
		- **MUSIC**: Omskapa den ursprungliga inspelningsmiljön för musiken, i studion eller på en konsert.
		- **ORIGINAL:** Upplev det ursprungliga ljudet i filmer och musik, utan tillagda ljudeffekter.
		- NEWS: Hör varje ord med optimerat tal och klar röst.
		- **GAMING:** Njut av rafflande arkadljud, perfekt för actionfyllda videospel eller högliudda fester.
- Bekräfta genom att trycka på OK.

#### <span id="page-17-4"></span>Surroundljudläge

Upplev en uppslukande ljudupplevelse med surroundljudslägen.

- 1 Tryck på **HI SOUND SETTINGS.**<br>2 Välj **SURROUND** och tryck seda<br>3 Välj följande genom att trycka på
	- Välj SURROUND och tryck sedan på OK.
	- Välj följande genom att trycka på Navigationsknappar (uppåt/nedåt):
		- AUTO: Surroundljud baserat på ljudströmmen.
		- **DOLBY VS: DVS-tekniken (Dolby** Virtual Speaker) skapar en mycket tilltalande 5.1-kanalig ljudmiljö från endast två högtalare.
		- **STEREO:** 2-kanalsstereoljud. Perfekt för att lyssna på musik.
- 4 Bekräfta genom att trycka på OK.

#### <span id="page-17-3"></span>Equalizer

Ändra det höga registret (diskant), mellanregistret och det låga registret (bas) i hemmabiosystemets inställningar.

- 1 Tryck på **III SOUND SETTINGS.**<br>2 Väli TREBLE MID eller BASS och
- Välj TREBLE, MID eller BASS och tryck sedan på OK.
- $3$  Justera frekvensen genom att trycka på Navigationsknappar (uppåt/nedåt).
- $4$  Bekräfta genom att trycka på OK.

### <span id="page-18-0"></span>Skivor

Hemmabion kan spela upp DVD-, VCD-, CD- och Blu-Ray-skivor. Den kan också spela upp hemgjorda skivor, t.ex. CD-R-skivor med foton och musik.

#### Vad du behöver

#### För ljud eller 2D-video:

- Ljud- och video-anslutning mellan hemmabion och TV:n.
- En ljud- eller videoskiva.

#### För 3D-video:

- **Fn 3D-TV**
- En HDMI-anslutning mellan hemmabiosystemet och TV:n.
- En Blu-ray 3D-skiva.
- Ett par 3D-glasögon som är kompatibla med 3D-TV:n.

#### <span id="page-18-3"></span>Spela skivor

1 Sätt in en skiva i hemmabiosystemet.

- » TV:n växlar till rätt HDMI-källa och skivan spelas upp automatiskt.
- $2$  Om skivan inte spelas upp automatiskt trycker du på DISC eller väljer [spela upp skiva] i hemmenyn, och trycker sedan på OK.
- $3$  För en 3D-video sätter du på dig dina 3Dglasögon.
- $4$  Styr uppspelningen genom att [trycka på uppspelningsknapparna](#page-18-1) (se 'Uppspelningsknappar' på sidan [17](#page-18-1)).

#### Kommentar

• För 3D-video, under sökning framåt eller bakåt och i vissa andra uppspelningslägen, visas video i 2D. Visningen återgår till 3D när du spelar upp normalt igen.

### Tips

• [Ändra ljusstyrkan i teckenfönstret för att](#page-34-2)  [motverka](#page-34-2) flimmer (se 'Teckenfönster' på sidan [33](#page-34-2)).

<span id="page-18-1"></span>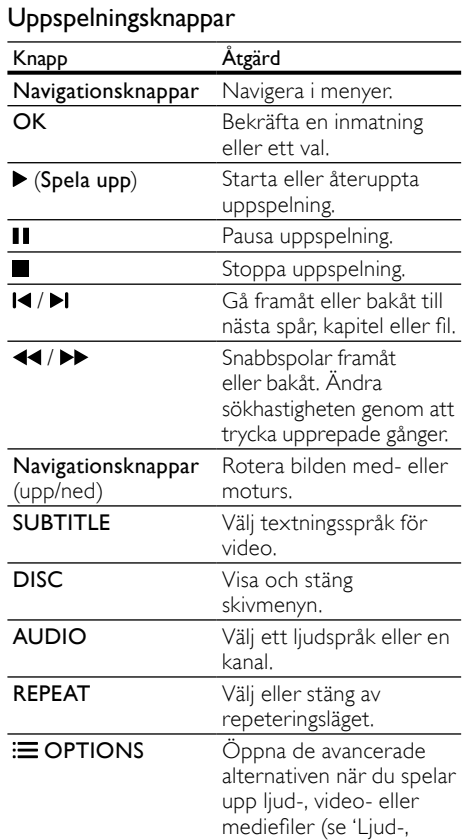

För videoformat som DivX och WMV:

Stoppa uppspelningen genom att trycka på .

video- och bildalternativ'

på sidan [20](#page-21-0)).

- Tryck på  $\blacktriangleright$  (Spela upp) för att återuppta videon där du stoppade den.
- Tryck på OK för att spela upp videon från början.

#### <span id="page-18-2"></span>Spela upp 3D-skivor i 2D-läge

Om du inte har en 3D-TV, kan du titta på 3Dskivan i 2D-läge.

- $\frac{1}{2}$  Tryck på  $\bigstar$  (Hem).
- Välj [Konfiguration] > [Video] > [Titta på 3D-video] > [Av].
- $\frac{3}{4}$  Tryck på OK.
	- Spela upp Blu-ray 3D-skivan.
		- » 3D-videon visas i 2D.

#### Visa menyn för VCD och SVCD

Visa innehållsmenyn på VCD- och SVCD-skivor.<br>1 Tryck på ★ (Hem)

- **1** Tryck på  $\bigoplus$  (Hem).<br>**2** Väli **[Konfiguration**]
- Välj **[Konfiguration] > [Preferenser]** och tryck sedan på OK.
- $3$  Välj [VCD PBC] > [På] och tryck sedan på OK.

Kommentar

• För att hoppa över innehållsmenyn väljer du [Av].

#### <span id="page-19-3"></span>Synkronisera bild och ljud

Om ljud och video inte är synkroniserade kan du fördröja ljudet så att det synkroniseras med bilden.

- 1 Tryck på **III SOUND SETTINGS.**<br>2 Väli AUD SYNC och tryck sedan
- $\frac{2}{3}$  Välj AUD SYNC och tryck sedan på OK.<br>3 Synkronisera liudet med bilden genom
- 3 Synkronisera ljudet med bilden genom att trycka på Navigationsknappar (uppåt/ nedåt).
- 4 Bekräfta genom att trycka på OK.

#### <span id="page-19-0"></span>Använda Bonus View för Blu-ray

På Blu-ray Disc-skivor med stöd för Bonus View kan du titta på specialmaterial, som regissörens kommentarer, samtidigt som du tittar på huvudinnehållet. Bonus View kallas också för bild-i-bild.

- **1** Om det behövs aktiverar du Bonus View (Picture-in-Picture, bild-i-bild) på Blu-ray Disc-skivans meny.
- 2 Medan du spelar upp huvudinnehållet trycker du på **E OPTIONS**.
	- » Alternativmenyn visas.
- $3$  Välj [PIP-val] > [PIP] och tryck sedan på OK.
	- » Beroende på videon visas PIP-alternativen [1] eller [2].
	- » Bild-i-bild-videon visas i ett litet fönster.
- $4$  Välj [Andra ljudspråk] eller [Andra textningsspråk] och tryck sedan på OK.
- $5$  Välj ett språk och tryck på OK.

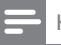

#### Kommentar

• Om du vill avaktivera Bonus View trycker du på **E OPTIONS**, väljer **[PIP-val]** > **[Av]** och trycker sedan på OK.

#### <span id="page-19-2"></span>Använda BD-Live på BD-skivor

På Blu-Ray-skivor med BD-Live-innehåll får du åtkomst till extrafunktioner som webbchattar med regissören, nya filmtrailrar, spel, bakgrundsbilder och ringsignaler.

#### Vad du behöver

- en Blu-Ray-skiva med BD-Live-innehåll
- en internetanslutning
- en lagringsenhet:
	- en USB-lagringsenhet med minst 1 GB minne eller
	- ett SD-minneskort av typen SDHC klass 6, med minst 8 GB minne.

#### Kommentar

- BD-Live-tjänsterna varierar från land till land, och beror på skivan.
- När du använder BD-Live görs data på skivan och i hemmabiosystemet tillgängliga av innehållsleverantören.

#### <span id="page-19-1"></span>Öppna BD-Live med en USB-lagringsenhet

1 Anslut hemmabiosystemet till hemnätverket [och internet](#page-15-0) (se 'Datorer och internet' på sidan [14\)](#page-15-0).

- $2$  Anslut USB-lagringsenheten till hemmabiosystemet.
	- USB-lagringsenheten används för att lagra det nedladdade BD-Liveinnehållet.

 $\frac{3}{4}$  Tryck på  $\bigstar$  (Hem).

- $\frac{4}{5}$  Välj [Konfiguration] och tryck sedan på OK.<br> $\frac{5}{5}$  Väli [Avancerat] > [Lokal lagring] > [LISB]
	- 5 Välj [Avancerat] > [Lokal lagring] > [USB] och tryck sedan på OK.
- $6$  Välj BD-Live-ikonen på skivmenyn och tryck sedan på OK.
	- » BD-Live börjar laddas. Laddningstiden beror på skivan och internetanslutningen.
- 7 Tryck på Navigationsknappar för att navigera BD-Live, och tryck sedan på OK för att välja en artikel.

#### <span id="page-20-4"></span>Öppna BD-Live med ett SD-kort

- 1 [Anslut hemmabiosystemet till hemnätverket](#page-15-0)  [och internet.](#page-15-0) (se 'Datorer och internet' på sidan [14\)](#page-15-0)
- 2 Sätt in SD-minneskortet i SD CARDplatsen på hemmabiosystemet.
	- » Första gången du sätter in ett SDminneskort formateras kortet. [När du](#page-30-1)  [har formaterat kortet låter du det sitta](#page-30-1)  [kvar i hemmabiosystemet](#page-30-1) (se 'Formatera ett SD-kort' på sidan [29\)](#page-30-1).
- $\frac{3}{4}$  Tryck på  $\bigstar$  (Hem).
- $\frac{4}{5}$  Välj [Konfiguration] och tryck sedan på OK.<br> $\frac{5}{5}$  Välj [Avancerat] > [Lokal lagring] > ISD.
- Väli [Avancerat] > [Lokal lagring] > [SDkort] och tryck sedan på OK.
- 6 Välj BD-Live-ikonen på skivmenyn och tryck sedan på OK.
	- » BD-Live börjar laddas. Laddningstiden beror på skivan och internetanslutningen.
- $7$  Tryck på Navigationsknappar för att navigera BD-Live, och tryck sedan på OK för att välja en artikel.

#### <span id="page-20-2"></span>Rensa minne

Om lagringsenheten inte har tillräckligt med minne för BD-Live-innehållet rensar du minnet på lagringsenheten.

- 1 Tryck på  $\bigstar$  (Hem).
- Välj [Konfiguration] och tryck sedan på OK.
- Välj [Avancerat] > [Rensa minne] och tryck sedan på OK.
	- » Det rensar det lokala minnet och tar bort BD-Live-filerna som du laddade ned till lagringsenheten.

#### <span id="page-20-3"></span>Avaktivera BD-Live

För att begränsa åtkomst till BD-Live startar du BD-Live-säkerhet.

- $\frac{1}{2}$  Tryck på  $\bigstar$  (Hem).
- Välj [Konfiguration] och tryck sedan på OK.
- Välj [Avancerat] > [BD-Live-säkerhet] > [På] och tryck sedan på OK.
	- » BD-Live-åtkomst är begränsad.

#### Kommentar

• Det går inte att begränsa internetåtkomst för kommersiella BD-skivor.

### <span id="page-20-0"></span>USB-lagringsenheter

Njut av bilder, ljud och video med en USBlagringsenhet.

#### Vad du behöver

- En USB-lagringsenhet som formaterats för filsystemen FAT eller NTFS och som uppfyller klassen Masslagring.
- En USB-förlängningssladd, om USBlagringsenheten inte passar i porten.

#### Kommentar

- Du kan använda digitala kameror som ansluts via USB om de kan spela upp filerna utan att använda ett särskilt dataprogram.
- Spela upp DivX DRM–skyddade filer från en skiva eller en USB-lagringsenhet genom att ansluta hemmabiosystemet till en TV via en HDMI-kabel.

#### <span id="page-20-5"></span>Spela upp filer

- 1 Anslut USB-lagringsenheten till hemmabiosystemet.
- $2$  Tryck på  $\bigstar$  (Hem).
	- » Hemmenyn visas.
- $3$  Välj [Bläddra i USB] och tryck sedan på OK. » En innehållsläsare visas.
- 4 Välj en fil och tryck sedan på OK.<br>5 Styr uppspelpingen genom att
	- 5 [Styr uppspelningen genom att](#page-18-1)  [trycka på uppspelningsknapparna](#page-18-1) (se 'Uppspelningsknappar' på sidan [17](#page-18-1)).

### <span id="page-20-1"></span>**DivX**

Spela DivX-video från:

- [en skiva](#page-18-0) (se 'Skivor' på sidan [17\)](#page-18-0),
- [en USB-lagringsenhet](#page-20-0) (se 'USBlagringsenheter' på sidan [19\)](#page-20-0) eller
- [en onlinevideobutik](#page-29-1) (se 'Hyr onlinevideo' på sidan [28](#page-29-1)).

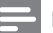

#### Kommentar

• För att spela upp DivX DRM–skyddade filer från en skiva eller en USB-lagringsenhet ansluter du hemmabiosystemet till en TV via en HDMI-kabel.

#### <span id="page-21-4"></span>VOD-kod för DivX

Innan du köper DivX-videor och spelar upp dem i hemmabiosystemet registrerar du hemmabiosystemet på www.divx.com med hjälp av DivX VOD-koden.<br>1 Tryck på ▲ (Her

- **1** Tryck på  $\bigoplus$  (Hem).<br>**2** Väli **[Konfiguration** 
	- Välj [Konfiguration] och tryck sedan på OK.
- Välj [Avancerat] > [DivX® VOD-kod] och tryck sedan på OK.
	- » Hitta DivXVOD-registreringskoden för ditt hemmabiosystem.

#### <span id="page-21-1"></span>**Textremsor**

Om videon har textning på flera olika språk väljer du ett textningsspråk.

1 Under videouppspelningen väljer du ett språk genom att trycka på SUBTITLE.

#### Kommentar

- Kontrollera att undertextfilen har samma namn som videofilen. Om videofilen exempelvis kallas movie.avi sparar du under textfilen som movie.srt eller movie.sub.
- Hemmabion kan visa textningsfiler med följande format: .srt, .sub, .txt, .ssa, .ass, smi och .sami. Dessa filer visas inte på filnavigeringsmenyn.
- Om textningen inte visas ordentligt ändrar du teckenuppsättningen.

#### <span id="page-21-3"></span>Teckenuppsättning för textning

Om textningen inte visas på rätt sätt kan du ändra den teckenuppsättning som används för DivX-textning.

- **1** Tryck på  $\equiv$  **OPTIONS**.
	- » Alternativmenyn visas.
- $2$  Tryck på **Navigationsknappar** och väli [Teckenuppsättn.] och tryck sedan på OK.
- $3$  Välj en teckenuppsättning.

#### Europa, Indien och Ryssland

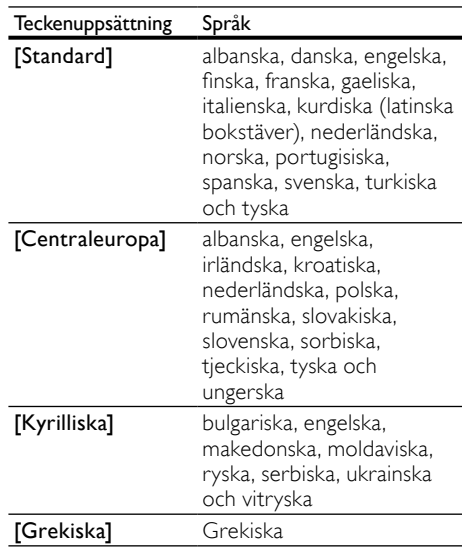

### <span id="page-21-0"></span>Ljud-, video- och bildalternativ

Använda avancerade funktioner när du spelar upp ljud-, video- eller mediefiler från en skiva eller en USB-lagringsenhet.

#### <span id="page-21-2"></span>Ljudalternativ

När du spelar upp ljud kan du repetera ett ljudspår, en skiva eller en mapp.

- $1$  Du kan växla mellan följande funktioner genom att trycka flera gånger på OPTIONS:
	- **RPT TRACK / RPT FILE: Repetera det** aktuella spåret eller filen.
	- **RPT DISC / RPT FOLDER: Upprepa** alla spår på skivan eller i mappen.
	- RPT RANDOM: Spela upp ljudspår i slumpmässig ordning.
	- RPT OFF: Stäng av repeteringsläget.

#### <span id="page-22-1"></span>Videoalternativ

När du tittar på video kan du välja alternativ som textning, ljudspråk, tidssökning, och bildinställningar. Beroende på videokällan kan vissa alternativ vara otillgängliga.

- 1 Tryck på  $\equiv$  OPTIONS.
	- » Menyn med videoalternativ visas.
- 2 Tryck på Navigationsknappar och OK för att välja och ändra:
	- [Ljudspråk]: Välj ljudspråk för video.
	- • [Textningsspråk]: Välj textningsspråk för video.
	- [Subtitle Shift]: Justera placeringen av textningen på skärmen.
	- **[Info]**: Visa information om vad som spelas.
	- [Teckenuppsättn.]: Välj det teckensnitt som ska användas för DivX-textningen.
	- [Tidssökning]: Gå snabbt till ett visst videoavsnitt genom att ange tiden för scenen.
	- [Andra ljudspråk]: Välj det andra ljudspråket för Blu-ray-video.
	- [Andra textningsspråk]: Välj det andra undertextspråket för Blu-ray-video.
	- [Titlar]: Välj en viss titel.
	- [Kapitel]: Välj ett visst kapitel.
	- [Vinkellista]: Välj en annan kameravinkel.
	- [Menyer]: Visa skivmenyn.
	- **[PIP-val]:** Visa bild-i-bild-fönster när du spelar upp en Blu-ray-skiva som stöder Bonus View.
	- [Zoom]: Zoomar in i en videoscen eller bild. Välj en zoomfaktor genom att trycka på Navigationsknappar (vänster/höger).
	- [Repetera]: Upprepa ett kapitel eller en titel.
	- **[Upprepa A-B]**: Markera två punkter inom ett kapitel eller spår för repeterad uppspelning, eller stäng av repeteringsläget.
	- **[Bildinställn.]**: Välj en fördefinierad färginställning.

#### <span id="page-22-0"></span>**Bildalternativ**

När du visar en bild kan du zooma in i bilden, rotera den, lägga till animeringar i ett bildspel och ändra bildinställningarna.

- $Tryck$   $p\mathring{a}$   $\equiv$  **OPTIONS**.
	- ← Menyn med bildalternativ öppnas.
- 2 Tryck på Navigationsknappar och OK för att välja och ändra följande inställningar:
	- **[Rotera +90]:** Rotera bilden 90 grader medurs.
	- [Rotera -90]: Rotera bilden 90 grader moturs.
	- [Zoom]: Zoomar in i en videoscen eller bild. Välj en zoomfaktor genom att trycka på Navigationsknappar (vänster/höger).
	- **[Info]**: Visa bildinformation.
	- [Längd per bild]: Välj visningshastighet för varje bild i ett bildspel.
	- [Bildanimering]: Välj animering för bildspelet.
	- [Bildinställn.]: Välj en fördefinierad färginställning.
	- [Repetera]: Repetera en vald mapp.

#### <span id="page-22-2"></span>Bildspel

Medan du spelar upp ljud kan du öppna roliga funktioner som bild- och musikbildspel.

#### <span id="page-22-3"></span>Bildspel

Visa ett bildspel med bilderna som finns lagrade på en skiva eller USB-lagringsenhet.

 $1$  Välj en bild från en skiva eller USBlagringsenhet och tryck sedan på  $\triangleright$  (Spela upp).

## $\frac{2}{3}$  Tryck på  $\equiv$  OPTIONS.

Tryck på Navigationsknappar och OK om du vill välja följande inställningar:

- [Bildanimering]: Välj animering för bildspelet.
- [Längd per bild]: Ställ in visningshastigheten för varje bild i ett bildspel.
- Tryck på när du vill avsluta bildspelet.

#### <span id="page-23-1"></span>Musikbildspel

Skapa ett musikbildspel om du vill spela musik och visa bilder samtidigt.

- 1 Välj ett musikspår och tryck på OK.<br>2 Tryck på  $\bigcirc$ BACK och gå till bildma
- $\overline{2}$  Tryck på  $\overline{\rightarrow}$  BACK och gå till bildmappen.<br>3 Väli en bild och starta bildspelet genom at
- Välj en bild och starta bildspelet genom att trycka på  $\blacktriangleright$  (Spela upp).
- $\frac{4}{5}$  Tryck på  $\blacksquare$  om du vill stoppa bildspelet.<br> $\frac{5}{5}$  Tryck på  $\blacksquare$  igen för att stoppa musiken
- Tryck på igen för att stoppa musiken.

### <span id="page-23-0"></span>Radio

Lyssna på FM-radio på hemmabion, och lagra upp till 40 radiokanaler.

#### Vad du behöver

FM-antenn.

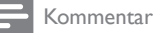

- AM- och digitalradio stöds inte.
- Om ingen stereosignal hittas, uppmanas du att installera radiokanalerna igen.
- För bäst mottagning bör antennen placeras på avstånd från TV:n och andra strålningskällor.

#### <span id="page-23-2"></span>Ställa in kanaler

- 1 Anslut FM-antennen enligt beskrivningen i snabbstartguiden.
- 2 Tryck på RADIO.
	- » Om du redan har installerat radiokanalerna spelas den sista kanalen som du lyssnade på.
	- » Om du inte har installerat några radiokanaler visas meddelandet AUTO INSTALL...PRESS PLAY i teckenfönstret. Tryck på ▶ (Spela upp).

 $3$  Tryck på följande knappar för att lyssna på eller ändra radiokanaler:

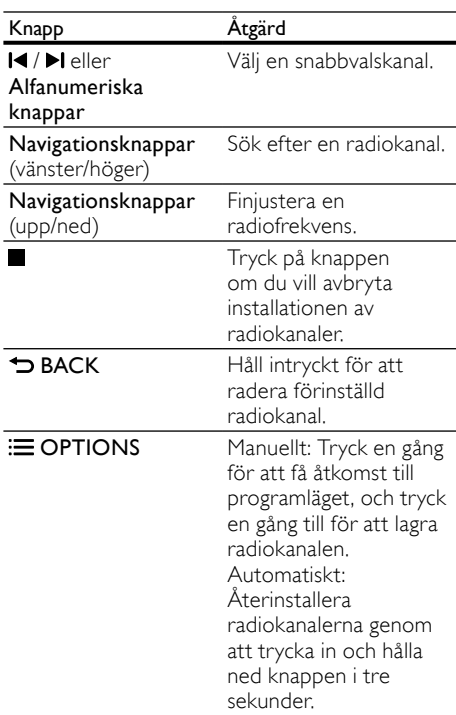

#### <span id="page-23-3"></span>Lyssna på radio

- 1 Tryck på RADIO.
	- För att lyssna på en förinställd kanal trycker du på  $\blacktriangleleft$  eller  $\blacktriangleright$ l.
	- För att söka efter en radiokanal och sedan lyssna på den trycker du på Navigationsknappar (vänster/höger).
- 2 Tryck på +/- (Volym) för att ändra volymen.

### <span id="page-24-0"></span>MP3-spelare

Anslut MP3-spelaren för att spela upp ljudfiler eller musik.

#### Vad du behöver

- En MP3-spelare.
- En 3,5 mm stereoljudkabel.

#### <span id="page-24-6"></span>Spela musik

- 1 Anslut MP3-spelaren till hemmabion enligt beskrivningen i snabbstartguiden.
- $2$  Tryck på  $A$ UDIO SOURCE flera gånger tills "MUSIC I-LINK" visas i teckenfönstret.
- $3$  Tryck på knapparna på MP3-spelaren för att välja och spela upp ljudfiler.

### <span id="page-24-1"></span>iPod eller iPhone

Genom att ansluta och installera en Philipsdocka för iPod/iPhone kan du använda hemmabiosystemet till att spela upp musik, filmer och foton från din iPod eller iPhone.

#### Vad du behöver

- En Philips-docka (Modell: Philips DCK3061).
- En gul kompositkabel.

#### Kommentar

• Ladda iPod/iPhone i dockningsstationen när hemmabion är i iPod-läge.

#### <span id="page-24-3"></span>Docka din iPod eller iPhone

- 1 Flytta skjutreglaget längst ned på dockan till STANDARD och anslut sedan dockan till hemmabiosystemet.
- 2 Anslut den gula kompositkabeln till dockan och TV:n.
- $3$  Slå på din iPod eller iPhone och sätt den i dockan.

#### <span id="page-24-5"></span>Spela musik

- 1 [Docka din iPod eller iPhone](#page-24-3) (se 'Docka din iPod eller iPhone' på sidan [23\)](#page-24-3).
- $2$  Tryck på DOCK for iPod på hemmabiosystemets fjärrkontroll.
- $3$  Bläddra på iPod- eller iPhone-skärmen och välj musikspår.
	- Tryck på DOCK for iPod igen om du vill visa spellistan på TV:n och välja spår med hjälp av hemmabiofjärrkontrollen.

#### <span id="page-24-4"></span>Spela upp video och bildspel

- 1 [Docka din iPod eller iPhone](#page-24-3) (se 'Docka din iPod eller iPhone' på sidan [23\)](#page-24-3).
- $2$  Tryck på  $\spadesuit$  (Hem) på hemmabiofjärrkontrollen.
- $3$  Välj [Bläddra i iPod] och tryck sedan på OK.
- 4 Ställ in TV:n på AV/VIDEO-källa (motsvarande den gula kompositkabeln). » TV-skärmen släcks.
- $5$  Bläddra på iPod- eller iPhone-skärmen och välj videor eller foton.
- $\bullet$  Tryck på  $\triangleright$  (Spela upp) för att visa videoklippen eller fotona.

### <span id="page-24-2"></span>Använda smartphone

Förvandla din iPhone eller Android smartphone till en virtuell fjärrkontroll eller använd den när du bläddrar i innehållet på en skiva eller USBlagringsenhet på hemmabiosystemet.

#### Vad du behöver

- En iPhone (iOS 3.1.3 eller högre) eller Android (Android 2.1 eller högre) smartphone.
- Ett trådbundet eller trådlöst hemnätverk.

#### Innan du börjar

- [Anslut hemmabiosystemet till hemnätverket](#page-15-0) (se 'Datorer och internet' på sidan [14\)](#page-15-0).
- [Ge hemmabiosystemet ett namn](#page-16-1) (se 'Ge hemmabion ett namn' på sidan [15\)](#page-16-1).
- Anslut din smartphone till samma hemnätverk. Mer information finns i användarhandboken för din smartphone.

#### Ladda ned MyRemote-appen

Ladda ned Philips-appen MyRemote (MyRemote) till din smartphone. Appen är kostnadsfri.

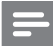

Kommentar

- Philips MyRemote är bara tillgänglig för iPhones och Android smartphones.
- 1 Tryck på ikonen App Store (App Store) på iPhone eller ikonen Market (Market) på Android smartphone.
- Sök efter Philips MyRemote-appen.
- Följ instruktionerna på din smartphone och ladda ned appen.
	- → Ikonen MyRemote (MyRemote) läggs till på din smartphones hemskärm.

#### <span id="page-25-0"></span>Öppna MyRemote-appen

Gå till appen MyRemote på din smartphone och identifiera ditt hemmabiosystem på hemnätverket.

- 1 Tryck på MyRemote (MyRemote) på din smartphone.
	- » Hemmabiosystemet och de andra enheterna som ingår i nätverket visas på din smartphone. Ett bläddringsfält med flikar för Devices, Remoteoch Source visas också.
- 2 Kontrollera nätverksanslutningen om [hemmabiosystemet inte upptäcks](#page-15-0) (se 'Datorer och internet' på sidan [14\)](#page-15-0). Sök sedan igen genom att trycka på fliken Devices (enheter) på din smartphone.
- Tryck på hemmabioikonen på smartphone.
	- » Den virtuella fjärrkontrollen visas på din smartphone.
- $4$  Stäng appen genom att trycka på hemknappen på din smartphone.

#### <span id="page-25-2"></span>Använda smartphone som fjärrkontroll

Den virtuella fjärrkontrollen visas på flera skärmbilder på din smartphone. Dra med fingret till vänster eller höger på smartphone-skärmen för att få åtkomst till knapparna.

Endast de kontrollknappar du behöver i uppspelningsläget är aktiverade på din smartphone. Om du t.ex. visar bilder är det bara de fjärrkontrollknappar som används för att kontrollera bilder som är aktiverade. Men om du spelar upp video aktiveras ytterligare knappar på din smartphone, t.ex. SUBTITLE och TOP MENU.

- 1 [Starta appen på din smartphone](#page-25-0) (se 'Öppna MyRemote-appen' på sidan [24\)](#page-25-0).
	- » De fjärrkontrollknappar du behöver för det aktuella uppspelningsläget är aktiverade.
- 2 Tryck på fliken Remote (fjärrkontroll) på din smartphone om fjärrkontrollknapparna inte visas.
- $3$  Dra med fingret till vänster eller höger på skärmen för att få åtkomst till fler knappar.

#### Kommentar

• Vissa kontrollfunktioner är inte tillgängliga på smartphone.

#### <span id="page-25-1"></span>Bläddra i en skiva eller USB-lagringsenhet

Bläddra i en skiva eller USB-lagringsenhet från din smartphone och spela upp en ljud-, videoeller multimediefil.

- 1 [Starta fjärrkontrollappen på din smartphone](#page-25-0)  (se 'Öppna MyRemote-appen' på sidan [24\)](#page-25-0).
- 2 Sätt i en dataskiva eller anslut en USBlagringsenhet i hemmabiosystemet.
- **3** Tryck på fliken **Source** (källa) på din smartphone och välj sedan DISC (DISC) eller **USB** (USB).
	- » Mapparna på skivan eller USBlagringsenheten visas.
- $4$  Välj en mapp som du vill bläddra i och välj sedan en fil att spela upp.
	- » Fjärrkontrollknapparna du behöver aktiveras på din smartphone.
- $5$  Tryck på fliken **Remote** (fjärrkontroll) på din smartphone för att få åtkomst till fjärrkontrollen medan du bläddrar.

### <span id="page-26-0"></span>Bläddra i datorn via DLNA

När du ansluter hemmabion till hemnätverket kan du njuta av musik, foto och video som finns lagrad på en dator eller annan medieserver på nätverket.

#### Vad du behöver

- Ett trådanslutet eller trådlöst hemnätverk, anslutet med en uPnP-router (Universal Plug and Play).
- En trådlös Philips USB-adapter eller en LAN-kabel som kan ansluta ditt hemmabiosystem till ditt hemnätverk.
- En medieserver, till exempel:
	- PC som kör Windows Media Player 11 eller högre; eller
	- Mac som kör Twonky Media Server.

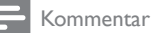

• Om du vill ha hjälp med att använda andra medieservrar, till exempel TVersity, kan du titta på medieserverns webbplats.

#### <span id="page-26-1"></span>Installera medieserverprogramvara

För att aktivera mediedelning konfigurerar du medieserverprogramvaran.

#### Innan du börjar

- [Anslut hemmabion till hemnätverket](#page-15-0) (se 'Datorer och internet' på sidan [14\)](#page-15-0).
- Anslut din dator till samma hemnätverk
- Kontrollera att du kan köra Windows Media Player-program trots datorns brandvägg.
- Slå på datorn och routern.

#### <span id="page-26-2"></span>Microsoft Windows Media Player 11

Kommentar

- Beroende på vilken version av Microsoft Windows du har, kan skärmarna se annorlunda ut än följande skärmar.
- 1 Starta Windows Media Player på datorn.<br>2 Klicka på fliken **Bibliotek** och välj sedan.
- Klicka på fliken Bibliotek och välj sedan Mediedelning.

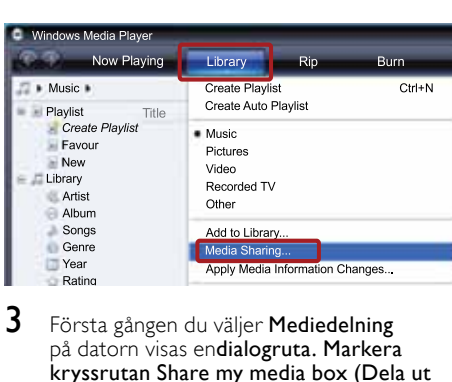

- $3$  Första gången du väljer Mediedelning på datorn visas endialogruta. Markera kryssrutan Share my media box (Dela ut mina media) och klicka på OK. » Skärmen Mediedelning visas.
- $4$  Se till att du på skärmen Mediedelning ser en enhet som markeras som Okänd Enhet.

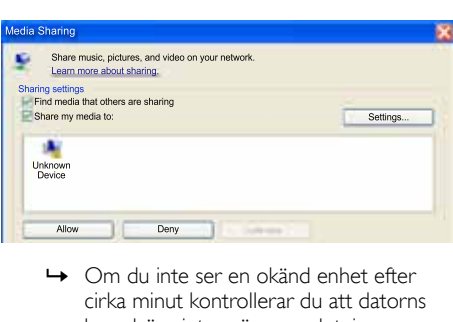

- cirka minut kontrollerar du att datorns brandvägg inte spärrar anslutningen.
- $5$  Välj den okända enheten och klicka på Tillåt.
	- » En grön bockmarkering visas intill enheten.
- 6 Som standard delar Windows Media Player från dessa mappar: My Music (Min musik) My Pictures (Mina bilder) och My Videos (Mina videoklipp). Om filerna finns i andra mappar väljer du Library (Bibliotek)  $>$  Add to Library (Lägg till i bibliotek).

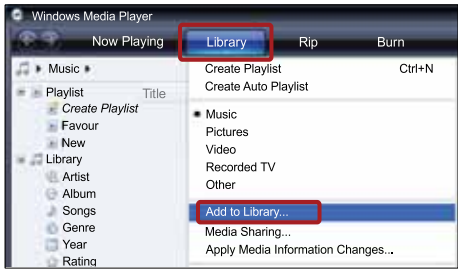

- » Skärmen Lägg till i bibliotek visas.
- » Om det behövs väljer du Avancerade alternativ för att visa en lista över övervakade mappar.

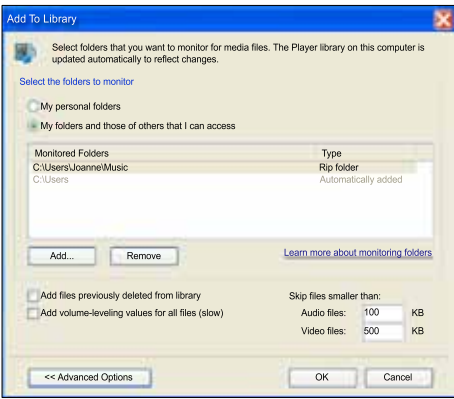

- $7$  Välj My folders and those of others I can access (Mina mappar och andras som jag har tillgång till) och klicka sedan på Add (Lägg till).
- $8$  Följ anvisningarna på skärmen för att lägga till de andra mapparna som innehåller mediefilerna.

#### <span id="page-27-0"></span>Microsoft Windows Media Player 12

Kommentar

- Beroende på vilken version av Microsoft Windows du har, kan skärmarna se annorlunda ut än följande skärmar.
- 1 Starta Windows Media Player på datorn.<br>2 I Windows Media Player klickar du på
- 2<sup>I</sup> Windows Media Player klickar du på fliken Direktuppspelning och väljer sedan Aktivera mediedirektuppspelning.
	- » Skärmen Alternativ för mediedirektuppspelning visas.

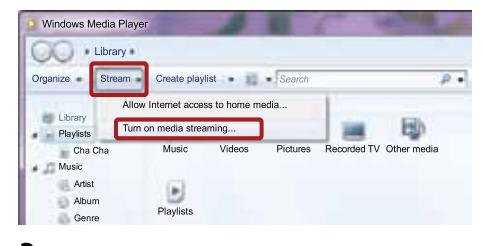

 $3$  Klicka på Aktivera mediedirektuppspelning.

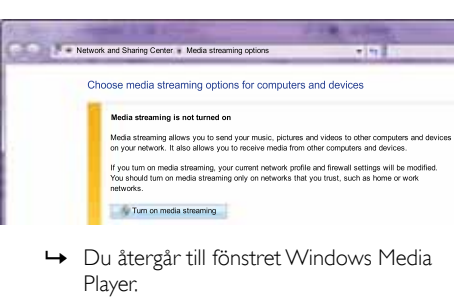

- Player.
- 4 Klicka på fliken Direktuppspelning och välj Fler alternativ för direktuppspelning.
	- » Skärmen Alternativ för mediedirektuppspelning visas.

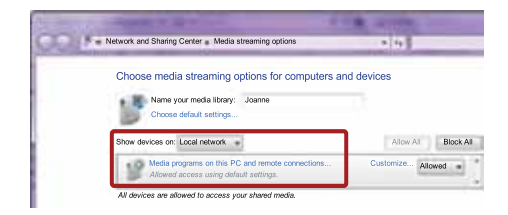

- $5$  Se till att du ser ett medieprogram på skärmen Lokalt nätverk.
	- » Om du inte ser ett medieprogram kontrollerar du att datorns brandvägg inte spärrar anslutningen.
- 6 Välj medieprogrammet och klicka på Tillåts. » En grön pil visas intill medieprogrammet.
- Som standard delar Windows Media Player från dessa mappar: Min musik, Mina bilder och Mina videoklipp. Om filerna ligger i andra mappar, klickar du på fliken Organisera och väljer Hantera bibliotek > Musik.
	- » Skärmen för Musikbiblioteksplatser visas.

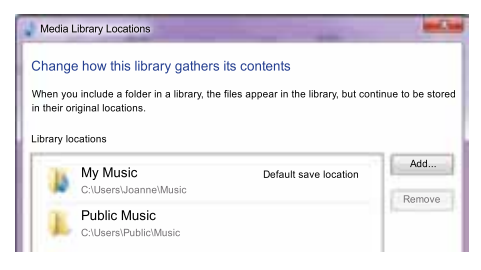

Följ anvisningarna på skärmen för att lägga till de andra mapparna som innehåller mediefilerna.

<span id="page-28-0"></span>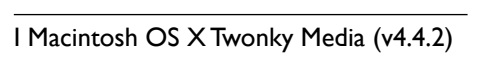

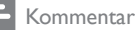

- Beroende på vilken version av Mac OS du har, kan skärmarna se annorlunda ut än följande skärmar.
- 1 Gå till http://www.twonkymedia.com om du vill köpa programvaran eller ladda ned en kostnadsfri 30-dagars provversion till din Macintosh.
- Starta Twonky Media på Macintosh.
- 3 I fönstret Twonky Media Server väljer du Grundinställningar och sedan Första gången.
	- » Skärmen Första gången visas.

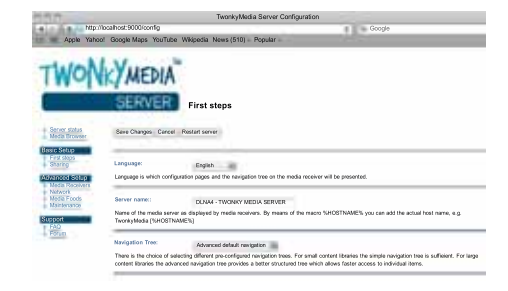

- $4$  Skriv ett namn för medieservern och klicka sedan på Spara ändringar.
- ${\mathsf 5}^-$  När du kommer tillbaka till fönstret Twonky Media väljer du Grundinställningar och Delning. » Skärmen Delning visas.

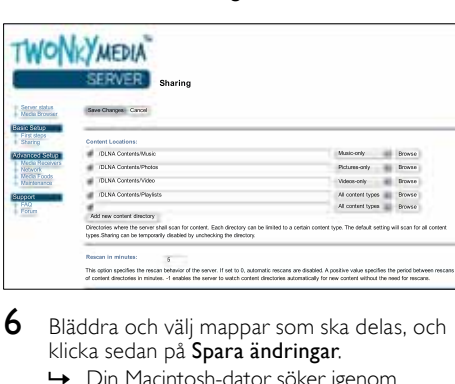

- $6$  Bläddra och välj mappar som ska delas, och klicka sedan på Spara ändringar.
	- » Din Macintosh-dator söker igenom mapparna automatiskt så att de är klara att delas ut.

#### <span id="page-28-1"></span>Spela upp filer från datorn

#### Kommentar

• Innan du spelar upp multimedieinnehåll från datorn bör du kontrollera att hemmabiosystemet är anslutet till hemnätverket och att medieserverprogramvaran har konfigurerats på rätt sätt.

Koppla TV:n till rätt HDMI-källa för ditt hemmabiosystem.

- Tryck på **♠** (**Hem**).
	- » Hemmenyn visas.
- Välj [Bläddra i datorn] och tryck sedan på OK. » En innehållsläsare visas.
- $\frac{4}{5}$  Välj en fil och tryck sedan på **OK**.<br>5 Styr uppspelningen genom att tryc
	- 5 Styr uppspelningen genom att trycka på uppspelningsknapparna.

### <span id="page-29-0"></span>Surfa med Net TV

#### Inte tillgänglig i Kina

Använd Net TV för att få åtkomst till olika internetprogram och särskilt anpassade webbplatser på internet.

För interaktiva diskussioner om Net TV-tjänster kan du gå till Net TV-forumet www.supportforum. philips.com

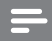

#### Kommentar

• Koninklijke Philips Electronics N.V. tar inte på sig ansvar för innehåll från Net TV:s tjänsteleverantörer.

#### <span id="page-29-3"></span>Använda Net TV

- 1 [Anslut hemmabion till hemnätverket och till](#page-15-0)  [internet](#page-15-0) (se 'Datorer och internet' på sidan [14](#page-15-0)).
- $2$  Tryck på  $\bigstar$  (Hem).
	- » Hemmenyn visas.
- $3$  Välj [Bläddra i Net TV] och tryck sedan på OK.
	- » Net TV-hemsidan visas. Första gången du öppnar Net TV följer du instruktionerna på skärmen, godkänner villkoren och registrerar dig hos Club Philips.
- $4$  Tryck på **Navigationsknappar** för att välja App Gallery (app-galleri) eller Internet (internet) och tryck sedan på OK.
	- Öppna App Gallery (app-galleri) för att lägga till fler appar till skärmen.
	- Öppna Internet (internet) för att bläddra på internet.
- $5$  Tryck på  $\Rightarrow$  BACK om du vill återgå till föregående sida, eller  $\biguparrow$  (Hem) om du vill avsluta.

#### Söka på internet

- 1 Tryck på Navigationsknappar för att välja Internet (internet) från Net TV-hemsidan och tryck sedan på OK.
- $2$  Välj adressraden och tryck sedan på Alfanumeriska knappar för att ange webbplatsens URL-adress.
	- För att radera texten i adressraden trycker du på **DBACK**.
	- Visa tangentbordet på skärmen genom att följa instruktionerna på skärmen.
- 3 När du har angett URL-adressen trycker du på Navigationsknappar för att välja pilen bredvid adressraden och sedan på OK för att bekräfta.
- 4 När du söker på internet trycker du på OPTIONS för att öppna adressraden, genvägar och andra avancerade alternativ.
- $5$  Tryck på  $\leftrightarrows$  BACK om du vill återgå till föregående sida, eller <del>f</del> (Hem) om du vill avsluta.

#### <span id="page-29-2"></span>Rensa webbhistorik

Om du vill ta bort lösenord, cookie-filer och surfdata från hemmabiosystemet rensar du webbhistoriken.

- $\frac{1}{2}$  Tryck på  $\bigoplus$  (Hem).
- $\angle$  Välj [Konfiguration] och tryck sedan på OK.<br>3. Välj Mätvork1. > ERonsa Not TV minnel
	- Välj [Nätverk] > [Rensa Net TV-minne] och tryck sedan på OK.

### <span id="page-29-1"></span>Hyr onlinevideo

#### Inte tillgänglig i Kina

Hyr video från onlinebutiker, via hemmabiosystemet. Du kan titta på dem genast eller senare.

Många onlinevideobutiker erbjuder ett stort utbud av videor, med olika uthyrningspris, perioder och villkor. I en del butiker måste du skapa ett konto innan du kan hyra.

#### Vad du behöver

- En höghastighetsanslutning till internet till hemmabiosystemet.
- En HDMI-anslutning mellan hemmabiosystemet och TV:n.
- Ett SD-minneskort av typen SDHC klass 6, med minst 8 GB minne.

#### <span id="page-30-1"></span>Formatera ett SD-kort

Innan du laddar ned någon onlinevideo eller något BD-Live-innehåll, måste SD-kortet sitta i hemmabions SD-kortplats och vara formaterat.

- 1 Koppla TV:n till rätt HDMI-källa för ditt hemmabiosystem.
- 2 Sätt in SD-minneskortet i SD CARDplatsen på hemmabiosystemet.

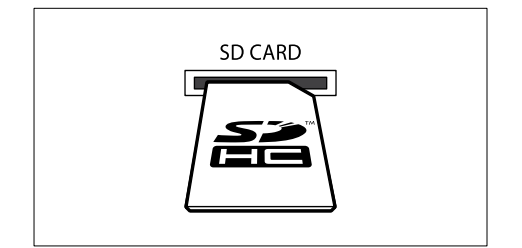

- $3$  Formatera kortet genom att följa instruktionerna på skärmen.
	- » Allt innehåll på kortet raderas under formateringen.
- 4 När du har formaterat kortet låter du det sitta kvar i SD CARD-platsen.

#### <span id="page-30-2"></span>Hyra och spela upp onlinevideo

- 1 [Anslut hemmabiosystemet till hemnätverket](#page-15-0)  [och internet](#page-15-0) (se 'Datorer och internet' på sidan [14\)](#page-15-0).
- Tryck på <del>Å</del> (Hem).
- Välj **[Bläddra i Net TV]** och tryck sedan på OK.
	- » Onlinetjänsterna som är tillgängliga i ditt land visas.
- $4$  Tryck på **Navigationsknappar** för att gå till en videobutik och tryck sedan på OK.
- $5$  Om du uppmanas att göra det följer du videobutiksinstruktionerna för att registrera dig eller logga in på ett konto.
	- » Du ser ett alternativ för att hyra video.
	- → Om du har hyrt video och ännu är inom uthyrningsperioden ser du också ett alternativ för att titta på video.
- $6$  Följ videobutiksinstruktionerna för att hyra eller titta på en video.
	- Videon laddas ned till ditt SDminneskort. Du kan titta på den nu eller när som helst inom uthyrningsperioden.
	- När du har laddat ned en video till kortet kan du bara titta på den på ditt hemmabiosystem. Du kan inte flytta kortet och titta på det på en annan enhet.
	- Om du flyttar kortet och formaterar det i en annan enhet, raderas din nedladdade video. Ladda ned videon igen innan du tittar.
- $7$  Tryck på uppspelningsknapparna på fjärrkontrollen för att spela upp, pausa, söka eller stoppa videon.

### <span id="page-30-0"></span>EasyLink

Hemmabiosystemet har funktioner för Philips EasyLink, som använder HDMI-CEC-protokollet (Consumer Electronics Control). EasyLinkkompatibla enheter som ansluts via HDMI kan kontrolleras med en enda fjärrkontroll.

Philips garanterar inte 100 % interoperabilitet med alla HDMI-CEC-enheter.

#### Vad du behöver

- HDMI-CEC-kompatibla enheter.
- En HDMI-anslutning mellan de anslutna enheterna.

#### Slå på

- 1 På TV:n och andra anslutna enheter slår du på HDMI-CEC-funktionerna. Mer information finns i handboken till TV:n eller de andra enheterna.
- $\frac{2}{3}$  Tryck på  $\bigoplus$  (Hem).
- **3** Välj **[Konfiguration]** och tryck sedan på **OK.**<br>**4** Välj **IEasyl ink1 > IEasyl ink1** och tryck
- Välj [EasyLink] > [EasyLink] och tryck sedan på OK.
- $5$  Välj [På] och tryck sedan på OK.

#### <span id="page-31-3"></span>Kontrollera enheter

Kontrollera hemmabion och andra anslutna HDMI-CEC-kompatibla enheter med en enda fiärrkontroll.

#### Uppspelning med en knapptryckning

Om du aktiverar Uppspelning med en knapptryckning växlar TV:n automatiskt över till rätt kanal när du spelar upp en skiva med hemmabion.

#### Vänteläge med en knapptryckning

När du håller ned **b** (Vänteläge) på fjärrkontrollen växlar hemmabiosystemet och alla andra anslutna HDMI-CEC-enheter (som stöder Enknappsstandby) över till standby-läge. Om enknappsstandby är aktiverat på hemmabion kan du växla till standbyläge med TV:ns fjärrkontroll eller någon annan HDMI-CEC-enhet.

#### Systemljudkontroll

När du spelar en enhet med ljudet dirigerat till hemmabiosystemet växlar hemmabiosystemet automatiskt till motsvarande ljudkälla. Om du vill använda ljud med en knapptryckning aktiverar du Systemljudkontroll och följer instruktionerna på TV:n för att mappa anslutna enheter till hemmabions ljudingångar.

#### Ljudingångsmappning

[När du ansluter en ny enhet till hemmabion](#page-31-2)  [mappar du enheten till ljudingånganslutningen](#page-31-2)  (se 'Spela upp ljud från hemmabio' på sidan [30\)](#page-31-2).

#### <span id="page-31-2"></span>Spela upp ljud från hemmabio

Spela upp ljudet från en ansluten enhet genom hemmabion.

- **1** Tryck på  $\bigoplus$  (Hem).<br>**2** Väli **[Konfiguration**]
- Välj **[Konfiguration]** och tryck sedan på OK.
	- Välj [EasyLink] > [Systemljudkontroll] > [På] och tryck sedan på OK.
		- Spela upp ljud från TV-högtalarna genom att välja [Av] och hoppa över följande steg.
- $4$  Välj [EasyLink] > [Ljudingångsmappning] och tryck sedan på OK.
- $5$  Föli instruktionerna på TV:n och mappa den anslutna enhetens ljud till ljudingångarna på hemmabion.

#### Kommentar

• Om du ansluter hemmabion till TV:n via en HDMI ARC-anslutning bör du se till att ljudet från TV:n mappas till hemmabions ARC-ingång.

## <span id="page-31-0"></span>8 Ändra inställningar

I det här avsnittet får du information om hur du ändrar hemmabiosystemets inställningar.

#### Var försiktig

• De flesta inställningarna är redan konfigurerade med det bästa värdet för hemmabion. Om du inte har ett gott skäl till att ändra en inställning är det bäst att låta standardinställningen vara.

#### Kommentar

- Du kan inte ändra en inställning som är nedtonad.
- Återgå till föregående meny genom att trycka på  $\rightarrow$  BACK. Stäng menyn genom att trycka på <del>A</del> (Hem).

### <span id="page-31-1"></span>**Bild**

Ändra bildinställningarna efter eget tycke.

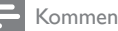

#### Kommentar

• Den bästa inställningen väljs automatiskt för TV:n. Om du ändrar inställningen bör du kontrollera att TV:n stöder den nya inställningen.

#### <span id="page-31-4"></span>Bildinställningar och -format

- 1 Tryck på  $\bigstar$  (Hem).
	- Välj [Konfiguration] och tryck sedan på OK.
	- Välj **[Video]** och tryck sedan på OK.
	- 4 Ändra följande inställningar och tryck sedan på OK:
		- [TV-skärm]: Bildformat.
		- [Bildinställn.]: Fördefinierade färginställningar.

### <span id="page-32-6"></span>Färgbild

Deep Color återskapar den naturliga världen på TV-skärmen och visar levande bilder i över en miljard färger.

Om TV:n har stöd för Deep Color och är ansluten till hemmabion genom en HDMI-kabel, kan du ändra Deep Color.

- $\frac{1}{2}$  Tryck på  $\bigstar$  (Hem).
- $\overline{2}$  Välj [Konfiguration] och tryck sedan på OK.<br> $\overline{3}$  Väli EVideo1 > EHDML Deen Colour1 och
- Välj [Video] > [HDMI Deep Colour] och tryck sedan på OK.
- $4$  Väli följande alternativ och tryck sedan på OK:
	- **[Auto]**: Välj automatiskt HDMI Deep Color.
	- **[På]**: Visa levande bilder.
	- [Av]: Visa standard-24-bitarsfärg.

#### <span id="page-32-1"></span>Bildupplösning

För HDMI-videoinställningar ansluter du hemmabion till TV:n via en HDMI-kabel.

- $\frac{1}{2}$  Tryck på  $\bigstar$  (Hem).
- $\frac{2}{3}$  Välj [Konfiguration] och tryck sedan på OK.<br>3 Välj [Video] > [HDML-video] och tryck
- Välj [Video] > [HDMI-video] och tryck sedan på OK.
- 4 Ändra inställningen för HDMI-upplösning och tryck sedan på OK.

#### <span id="page-32-4"></span>Blu-ray 3D-video

För att spela upp 3D-video ansluter du hemmabion till en 3D-TV via en HDMI-kabel.

- $\frac{1}{2}$  Tryck på  $\bigstar$  (Hem).
- $\frac{2}{3}$  Välj [Konfiguration] och tryck sedan på OK.<br>3 Välj [Video] > [Titta på 3D-video] >
- Välj [Video] > [Titta på 3D-video] > [Auto] och tryck sedan på OK.

#### <span id="page-32-3"></span>Placering av textning

Ändrar placeringen av undertextning automatiskt för att passa TV-skärmen.

- $\frac{1}{2}$  Tryck på  $\bigstar$  (Hem).
- $2$  Välj [Konfiguration] och tryck sedan på OK.<br>3 Välj [Preferenser] > [Auto Subtitle Shift] >
- Välj [Preferenser] > [Auto Subtitle Shift] > [På] och tryck sedan på OK.

### <span id="page-32-0"></span>Ljud

Ändra ljudinställningarna efter eget tycke.

#### <span id="page-32-5"></span>HDMI-ljud

För att ta del av HDMI-ljudutdata från TV:n ansluter du hemmabion till TV:n via en HDMIkabel.<br>1

- **1** Tryck på  $\bigoplus$  (Hem).<br>**2** Väli [Konfiguration
- $\frac{2}{3}$  Välj **[Konfiguration]** och tryck sedan på **OK.**<br> $\frac{3}{3}$  Väli **[Liud]** > **[HDML-liud]** och tryck sedan
- Välj [Ljud] > [HDMI-ljud] och tryck sedan på OK.
- $4$  Välj följande alternativ och tryck sedan på OK:
	- [Bitstream]: Aktivera bitstream-utgång över HDMI.
	- [Auto]: Välj automatiskt det bästa ljudformatet som stöds.
	- **[Av]**: Avaktivera ljud från TV:n.

### <span id="page-32-2"></span>Efterbehandling av ljud

För att välja ett [fördefinierat](#page-17-2) ljudläge, aktiverar [du efterbehandling av ljud på högtalaren](#page-17-2) (se 'Ljudläge' på sidan [16\)](#page-17-2).

- $\frac{1}{2}$  Tryck på  $\bigoplus$  (Hem).
- $\angle$  Välj [Konfiguration] och tryck sedan på OK.<br>3. Välj Låvansenst > Enhanced Audial >
	- Väli [Avancerat] > [Enhanced Audio] > [På] och tryck sedan på OK.

#### Kommentar

• För att spela upp det ursprungliga skivljudet väljer du [Av].

#### <span id="page-32-7"></span>Night mode

När du vill lyssna på låg volym sänks volymen vid höga ljud när du spelar skivor. Nattläge är endast tillgängligt för Dolby-kodade DVD- och Blu-ray Disc-skivor.<br>1 Tryck

- 
- **1** Tryck på  $\bigoplus$  (Hem).<br>**2** Väli **[Konfiguration**  $\angle$  Välj [Konfiguration] och tryck sedan på OK.<br>3 Välj II jud > INattläge] > IPå och tryck
- Välj [Ljud] > [Nattläge] > [På] och tryck sedan på OK.

#### <span id="page-33-6"></span>Återställ inställningarna för ljudläge

Återställ Equalizer-inställningarna för alla ljudlägen till standardvärden.

- $\frac{1}{2}$  Tryck på  $\bigstar$  (Hem).
- $\frac{2}{3}$  Välj [Konfiguration] och tryck sedan på OK.<br>3 Välj II jud1 > IStandardliudinställningar1 och
- Välj [Ljud] > [Standardljudinställningar] och tryck sedan på OK.

## <span id="page-33-0"></span>Språk

Välj ett språk för hemmenyn, ljud och textning.

#### <span id="page-33-3"></span>**Hemmeny**

- $\frac{1}{2}$  Tryck på  $\bigstar$  (Hem).
- 2 Välj [Konfiguration] och tryck sedan på OK.<br>3 Välj [Preferenser] > [Menyspråk] och tryck
- Välj [Preferenser] > [Menyspråk] och tryck sedan på OK.
- $4$  Välj ett menyspråk och tryck sedan på OK.

### <span id="page-33-7"></span>Skivljud

- $\frac{1}{2}$  Tryck på  $\bigstar$  (Hem).
- 
- $\angle$  Välj [Konfiguration] och tryck sedan på OK.<br>3 Välj **Ereferenser**] > H jud] och tryck sedan. Välj [Preferenser] > [Ljud] och tryck sedan på OK.
- $4$  Välj ett ljudspråk för skivor och tryck sedan på OK.

#### Kommentar

- Om önskat skivspråk inte är tillgängligt kan du välja [Övrigt] i listan och ange den fyrsiffriga språkkoden som finns längst bak i den här användarhandboken.
- Om du väljer ett språk som inte är tillgängligt på en skiva används skivans standardspråk.

#### <span id="page-33-5"></span>Skivtextning

- $\frac{1}{2}$  Tryck på  $\bigstar$  (Hem).
- $\mathcal{Z}$  Välj **[Konfiguration]** och tryck sedan på **OK.**<br> $\mathcal{\tilde{3}}$  Väli **[Preferenser] > [Textr.]** och tryck
- Välj [Preferenser] > [Textr.] och tryck sedan på OK.
- $4$  Välj ett textningsspråk för skivor och tryck sedan på OK.

#### <span id="page-33-4"></span>Skivmeny

- $\frac{1}{2}$  Tryck på  $\bigstar$  (Hem).
- $\frac{2}{3}$  Välj [Konfiguration] och tryck sedan på OK.
- Välj [Preferenser] > [Skivmeny] och tryck sedan på OK.
- $4$  Välj ett menyspråk för skivor och tryck sedan på OK.

#### Kommentar

- Om önskat skivspråk inte är tillgängligt kan du välja **[Övrigt]** i listan och ange den fyrsiffriga språkkoden som finns längst bak i den här användarhandboken.
- Om du väljer ett språk som inte är tillgängligt på en skiva används skivans standardspråk.

### <span id="page-33-1"></span>Föräldralås

Begränsa åtkomst till skivor som är inspelade med åldersgränser.

### <span id="page-33-2"></span>Lösenord

Du kan ställa in eller ändra lösenordet för att spela upp en skiva med begränsning.

- $\frac{1}{2}$  Tryck på  $\bigstar$  (Hem).<br>2 Väli [Konfiguration
- $2$  Välj [Konfiguration] och tryck sedan på OK.<br>3 Välj [Preferenser] > Ländra lösenord] och
	- Välj [Preferenser] > [Ändra lösenord] och tryck sedan på OK.
		- » En meny för ändring av lösenord visas.
- $4$  Föli instruktionerna på TV:n för att ställa in eller ändra lösenordet.
	- Om du inte har ett lösenord eller om du har glömt koden anger du 0000.
- 5 Tryck på OK.

#### <span id="page-34-6"></span>Föräldraklassering

Vissa skivor har åldersgränser. Du kan konfigurera hemmabion så att den bara spelar upp skivor med en åldersgräns som är lägre än barnets ålder.<br>1 Tryck på

- **1** Tryck på  $\bigoplus$  (Hem).<br>**2** Väli **[Konfiguration**
- $\frac{2}{3}$  Välj [Konfiguration] och tryck sedan på OK.<br>3 Välj Eksferenser1 > E5räldrakontroll1 och
- Välj [Preferenser] > [Föräldrakontroll] och tryck sedan på OK.
	- » Ett meddelande uppmanar dig att ange lösenordet.
- 

4 Ange lösenordet med Sifferknappar.<br>5 Väljen åldersgräns och tryck sedan p

- Välj en åldersgräns och tryck sedan på OK.
	- Om du vill spela alla skivor, oavsett klassificering, väljer du nivå 8 eller [Av].

### <span id="page-34-0"></span>Energibesparing

Spara energi genom att ändra följande inställningar:

#### <span id="page-34-3"></span>Auto standby

När du spelar en skiva eller en USB-lagringsenhet växlar du automatiskt hemmabion till standbyläge om:

- • den är i paus- eller stoppläge och
- ingen knapp trycks ned på 30 minuter.<br>1 Tryck på <del>1</del> (Hem).
- **1** Tryck på ♠ (Hem).<br>**2** Väli lKonfiguration
- Välj **[Konfiguration]** och tryck sedan på OK.
- 3 Välj [Preferenser] > [Auto standby] > [På] och tryck sedan på OK.

#### <span id="page-34-5"></span>Insomningstimer

Ställ in en timer som växlar över hemmabion till standby-läge efter en viss tid.

- $\frac{1}{2}$  Tryck på  $\bigoplus$  (Hem).
- $\rm 2$  Välj [Konfiguration] och tryck sedan på OK.<br> $\rm 3$  Välj [Preferenser] > [Insomningstimer] och
- 3 Välj [Preferenser] > [Insomningstimer] och tryck sedan på OK.
- $4$  Välj insomningstimerns varaktighet.
	- » Insomningstimern kan ställas in med tider upp till 60 minuter. Om insomningstimern är inställd på [Av] stängs det av.
- $5$  Tryck på OK för att aktivera den.
	- » Hemmabion sätts i standbyläge efter den angivna tiden.

#### <span id="page-34-4"></span>Skärmsläckare

Växla automatiskt hemmabion till skärmsläckarläge om:

- den är i paus- eller stoppläge och
- ingen knapp trycks ned på 10 minuter.<br>1 Tryck på  $\bigoplus$  (Hem)
- **1** Tryck på  $\bigoplus$  (Hem).<br>**2** Väli **[Konfiguration**
- $\frac{2}{3}$  Välj [Konfiguration] och tryck sedan på OK.<br>3 Välj [Preferenser] > [Skärms] ] > [På] och
- Välj [Preferenser] > [Skärmsl.] > [På] och tryck sedan på OK.

#### <span id="page-34-2"></span>**Teckenfönster**

Ändra ljusstyrkan i hemmabions teckenfönster.

- $\frac{1}{2}$  Tryck på  $\bigoplus$  (Hem).
- $\mathcal{Z}$  Välj [Konfiguration] och tryck sedan på OK.<br>3 Välj [Preferenser] > [Teckenfönster] och
- Välj [Preferenser] > [Teckenfönster] och tryck sedan på OK.
- Välj ljusstyrka och tryck sedan på OK.

### <span id="page-34-1"></span>Tillämpa fabriksinställningarna

Återställ hemmabion till standardinställningarna. Du kan inte återställa föräldrakontrollinställningarna.

- $\frac{1}{2}$  Tryck på  $\bigstar$  (Hem).
- $\angle$  Välj [Konfiguration] och tryck sedan på OK.<br>3. Väli LAvancerat] > LÅterställ
- Välj [Avancerat] > [Återställ standardinställningarna] och tryck sedan på OK.
- $4$  Välj [OK] och tryck sedan på OK.

## <span id="page-35-0"></span>9 Uppdatera programvara

För att även fortsatt få de bästa funktionerna och den bästa supporten för hemmabion ska du uppdatera programvaran regelbundet. Jämför din aktuella programvaruversion med den senaste versionen på www.philips.com/support.

### <span id="page-35-1"></span>Kontrollera programvaruversion

- **1** Tryck på  $\bigoplus$  (Hem).<br>**2** Väli **[Konfiguration**
- Välj **[Konfiguration]** och tryck sedan på OK.
- Välj [Avancerat] > [Versionsinfo.] och tryck sedan på OK.
	- » Programvaruversionen visas.

### <span id="page-35-2"></span>Uppdatera programvara via internet

- 1 Anslut hemmabion till nätverket. Använd en
	- [trådbunden nätverksanslutning](#page-15-3) (se 'Konfigurera det trådbundna nätverket' på sidan [14](#page-15-3)) eller
	- en [trådlös nätverksanslutning](#page-16-2) (se 'Konfigurera det trådlösa nätverket' på sidan [15\)](#page-16-2).
- Tryck på <del>Å</del> (Hem).
- Välj [Konfiguration] och tryck sedan på OK.
- Välj [Avancerat] > [Programuppdatering] > [Nätverk].
	- » Om ett uppgraderingsmedium hittas uppmanas du att starta eller avbryta uppdateringen.
- $5$  Bekräfta uppdateringen genom att följa instruktionerna på TV:n.
	- » När programvaruuppdateringen är slutförd stängs hemmabion av automatiskt och startar om. Om den inte startar om automatiskt, kopplar du från nätsladden under några sekunder och ansluter den sedan igen.

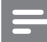

#### Kommentar

• Om hemmabion inte ansluts till Philipsservern trycker du på  $\bigwedge$  (Hem) och väljer [Konfiguration] > [Nätverk] > [Nätverksinstallation] för att konfigurera nätverket.

### <span id="page-35-3"></span>Uppdatera programvara via USB

#### Vad du behöver

- En USB-flashenhet med minst 75 MB minne. USB-flashenheten måste vara FAT- eller NTFS-formaterad. Använd inte någon USBhårddisk.
- En dator med internetåtkomst.
- Ett arkiveringsverktyg som stöder filformatet ZIP (till exempel WinZip® för Microsoft® Windows® eller Stufflt® för Macintosh®).

#### Steg 1: Ladda ned den senaste programvaran

- 1 Anslut en USB-flashenhet till datorn.<br>2 I webbläsaren navigerar du till www.
- I webbläsaren navigerar du till www.philips. com/support.
- $3$  Sök efter produkten på Philips supportwebbplats och lokalisera Programvara och drivrutiner.
	- » Programuppdateringen finns tillgänglig som en zip-fil.
- $4$  Spara zip-filen i USB-flashenhetens rotkatalog.
- $\mathsf S$  Använd arkiveringsverktyget för att extrahera programuppdateringsfilen i USBflashenhetens rotkatalog.
	- » Filerna extraheras i USB-flashenhetens UPG\_ALL-mapp.
- 6 Koppla bort USB-flashenheten från datorn.

#### Steg 2: Uppdatera programvaran

#### Var försiktig

- Innan du ansluter USB-flashenheten till hemmabion bör du se till att det inte finns någon skiva i skivfacket, och att skivfacket är stängt.
- 1 Anslut USB-flashenheten till hemmabiosystemet.
- $2$  Koppla TV:n till rätt källa för ditt hemmabiosystem.
- $3$  Tryck på  $\bigstar$  (Hem) och välj sedan [Konfiguration].
- $4$  Välj [Avancerat] > [Programuppdatering] > [USB].
- $5$  Bekräfta uppdateringen genom att följa instruktionerna på TV:n.
	- » När programvaruuppdateringen är slutförd stängs hemmabion av automatiskt och startar om. Om den inte startar om automatiskt, kopplar du från nätsladden under några sekunder och ansluter den sedan igen.

#### Kommentar

• När programvaruuppdateringen pågår ska du inte stänga av strömmen eller koppla från USB-flashenheten.

## <span id="page-36-0"></span>10 Produktspecifikationer

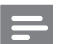

Kommentar

• Specifikationer och design kan ändras utan föregående meddelande.

#### <span id="page-36-2"></span>Regionkoder

Märkplåten på baksidan eller undersidan av hemmabiosystemet visar vilken region som stöds.

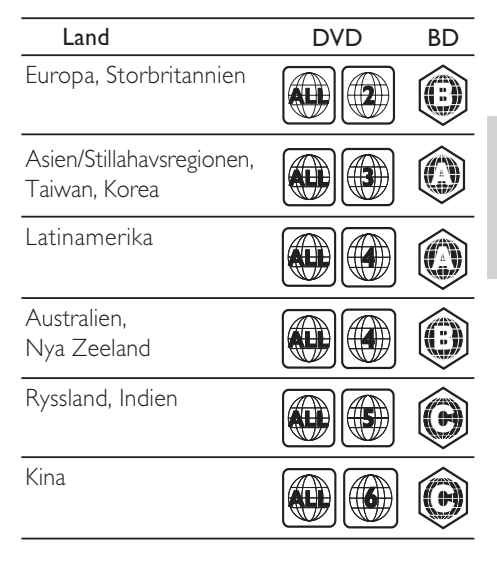

#### <span id="page-36-1"></span>Medieformat

AVCHD, BD, BD-R/BD-RE, BD-Video, DVD-Video, DVD+R/+RW, DVD-R/-RW, DVD+R/-R DL, CD-R/CD-RW, Audio CD, Video CD/SVCD, bildfiler, MP3-media, WMA-media, DivX Plus HD-media, USBlagringsenhet

#### Filformat

- Ljud: .aac, .mka, .mp3, .wma, .wav, .mp4, .m4a
- Video: .avi, .divx, .mp4, .mkv, .asf, .wmv, .mpg, .mpeg
- Bild: .jpg, .jpeg, .gif, .png

#### <span id="page-37-0"></span>Ljudformat

Hemmabion stöder följande ljudfiler.

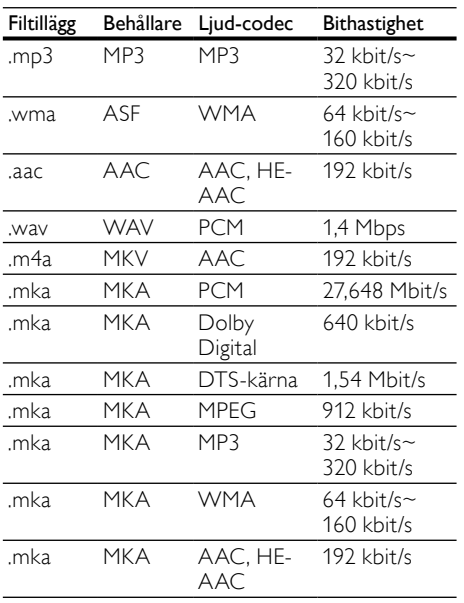

#### Videoformat

Om du har en HDTV kan du spela upp videofilerna med följande inställningar med hemmabion:

- • Upplösning: 1920 x 1080 pixlar vid
- Bildhastighet:  $6 \sim 30$  bildrutor per sekund. .avi-filer i AVI-behållare

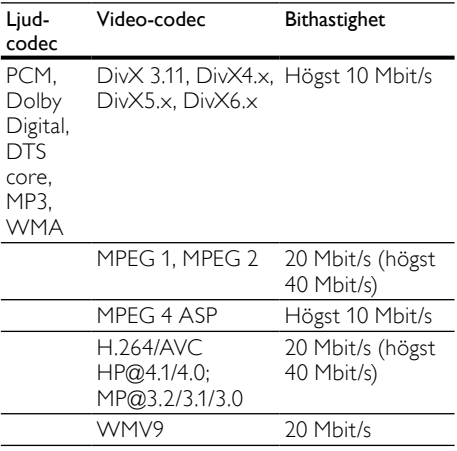

#### .divx-filer i AVI-behållare

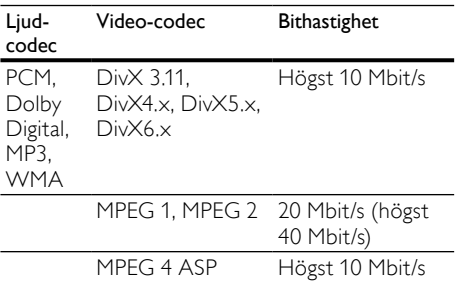

#### .mp4- eller .m4v-filer i MP4-behållare

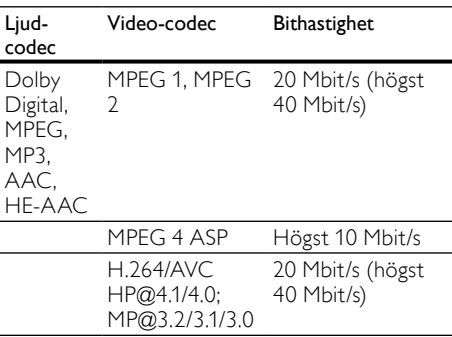

#### .mkv-filer i MKV-behållare

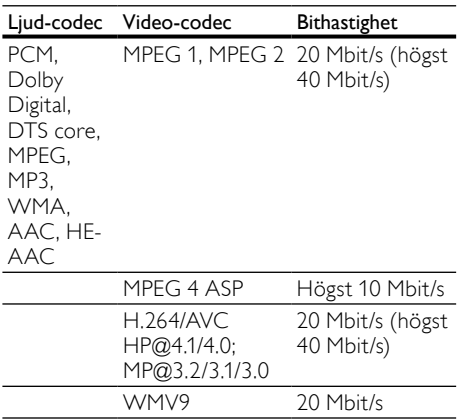

#### .asf- och .wmv-filer i ASF-behållare

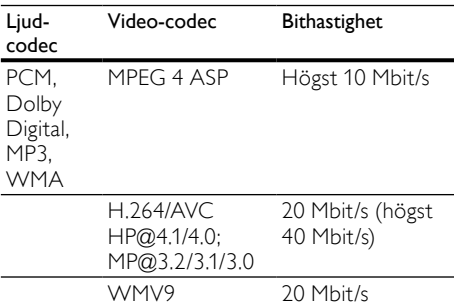

#### .mpg- och .mpeg-filer PS-behållare

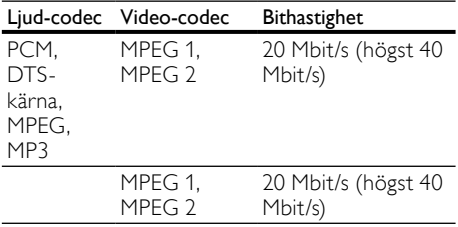

#### <span id="page-38-0"></span>Förstärkare

- Total uteffekt: 400 W RMS (30 % THD)
- Frekvensomfång: 20 Hz-20 kHz / ±3 dB
- Signal/brusförhållande: > 65 dB (CCIR)/ (A-vägd)
- Ingångskänslighet:
	- AUX1, AUX2: 2 V
	- Music iLink: 1 V

#### <span id="page-38-6"></span>Video

- Signalsystem: PAL/NTSC
- • HDMI-utgång: 480i/576i, 480p/576p, 720p, 1080i, 1080p, 1080p24

#### <span id="page-38-4"></span>Ljud

- Digital S/PDIF-ljudingång:
	- Koaxial: IEC 60958-3
	- Optisk: TOSLINK
- Samplingsfrekvens:
	- MP3: 32 kHz, 44,1 kHz, 48 kHz
	- WMA: 44.1 kHz, 48 kHz
- Konstant bithastighet:
	- • MP3: 32 kbit/s 320 kbit/s
	- • WMA: 48 kbit/s 192 kbit/s

#### <span id="page-38-3"></span>Radio

- Mottagningsområde:
	- Europa/Ryssland/Kina: FM 87,5-108 MHz (50 kHz)
	- Asien Stillahavsregionen/Latinamerika: FM 87,5-108 MHz (50/100 kHz)
- Signal/brusförhållande: FM 55 dB
- Frekvensomfång: FM 60 Hz–12.5 kHz/±3 dB

#### <span id="page-38-5"></span>USB

- Kompatibilitet: Hi-Speed USB (2.0)
- Klass som hanteras: USB MSC (Mass Storage Class, masslagringsklass)
- Filsystem: FAT16, FAT32, NTFS
- $Maximal$ t minne: < 160 GB

#### <span id="page-38-2"></span>Huvudenhet

- Strömförsörjning:
	- Europa/Kina/Ryssland/Indien: 220-240 V~, 50 Hz
	- Latinamerika/Asien/Stillahavsregionen: 110-127 V/220-240 v~, 50-60 Hz
- Strömförbrukning: 75 W
- Strömförbrukning i standbyläge:  $≤ 0,5$  W
- Mått ( $B \times H \times D$ ): 360  $\times$  60  $\times$  335 mm
- Vikt: 3,4 kg

#### <span id="page-38-7"></span>Subwoofer

- Uteffekt: 200 W RMS (30 % THD)
- Impedans: 3 ohm
- Högtalarelement: 165 mm woofer (6,5 tum)
- Mått ( $B \times H \times D$ ): 123  $\times$  309  $\times$  369 mm
- Vikt: 3,84 kg
- Kabellängd: 3 m

#### <span id="page-38-1"></span>**Högtalare**

- Uteffekt:  $2 \times 100$  W RMS (30 % THD)
- Högtalarimpedans: 6 ohm
- Högtalarelement:  $1 \times 76,2$  mm (3 tum) fullregisterwoofer
- Mått  $(B \times H \times D)$ : 95 x 161 x 87 mm
- Vikt: 0,55 kg/styck
- Kabellängd: 4 m

#### Docka för iPod/iPhone

- Mått  $(H \times D)$ : 34,5  $\times$  104 mm
- Vikt: 135 g

#### <span id="page-39-3"></span>Batterier i fjärrkontrollen

 $2 \times$  AAA-R03-1.5 V

#### Laser

- Lasertyp (diod): InGaN/AIGaN (BD), AIGaInP (DVD/CD)
- Våglängd: 405 +7 nm/-7 nm (BD), 655 +10 nm/-10 nm (DVD), 790 +10 nm/-20 nm (CD)
- Uteffekt ( högst): 20 mW (BD), 6 mW (DVD), 7 mW (CD)

## <span id="page-39-0"></span>11 Felsökning

### Varning

• Risk för elektriska stötar. Ta aldrig bort höljet från produkten.

Försök aldrig reparera systemet själv. Om du gör det gäller inte garantin.

Om du har problem med att använda den här produkten kan du kontrollera följande innan du begär service. Om problemet kvarstår registrerar du produkten och får support på www.philips. com/welcome.

#### <span id="page-39-2"></span>Huvudenhet

#### Knapparna på hemmabiosystemet fungerar inte.

Koppla bort hemmabiosystemet från nätuttaget i några minuter och anslut det sedan igen.

#### <span id="page-39-1"></span>Bild

#### Ingen bild.

Kontrollera att rätt källa för det här hemmabiosystemet har valts på TV:n.

#### Ingen bild på en TV ansluten via HDMI.

- Var noga med att använda en HDMIhöghastighetskabel när du ansluter hemmabiosystemet och TV:n. Vissa standard-HDMI-kablar visas inte ordentligt för vissa bilder, 3D-video eller Deep Color.
- Kontrollera att det inte är fel på HDMIkabeln. Om det är fel på den byter du ut den med en ny kabel.
- Tryck på  $\bigoplus$  (Hem) och sedan på 731 på fjärrkontrollen för att återställa standardbildupplösningen.
- Ändra HDMI-videoinställningen eller vänta i [10 sekunder på automatisk återställning.](#page-32-1) (se 'Bildupplösning' på sidan [31\)](#page-32-1)

#### Skivan spelas inte upp i HD-video.

- Se till att skivan innehåller HD-video.
- Se till att TV:n har funktioner för HD-video.
- Anslut till TV:n med en HDMI-kabel.

#### <span id="page-40-0"></span>Ljud

#### Inget ljud från hemmabiosystemets högtalare.

- Anslut ljudkabeln från hemmabiosystemet till TV:n eller andra enheter. Du behöver ingen separat ljudanslutning när hemmabiosystemet och TV:n är anslutna genom en HDMI ARC-anslutning.
- [Konfigurera](#page-15-1) den anslutna enhetens ljud (se 'Konfigurera de anslutna enheternas ljud' på sidan [14\)](#page-15-1).
- Återställ hemmabiosystemet till [fabriksinställningarna](#page-34-1) (se 'Tillämpa fabriksinställningarna' på sidan [33](#page-34-1)), stäng av det och starta det igen.
- Tryck på **SOURCE** på hemmabiosystemet upprepade gånger för att ange korrekt ljudingång.

#### Förvrängt ljud eller eko.

Om du spelar ljud från TV:n genom hemmabion ska du kontrollera att TV:ns ljud är av.

#### Ljud och video är inte synkroniserat.

1) Tryck på **III SOUND SETTINGS**. 2) Tryck på Navigationsknappar (vänster/höger) för att välja AUD SYNCoch tryck sedan på OK. 3) Synkronisera ljudet med bilden genom att trycka på Navigationsknappar (uppåt/nedåt).

#### <span id="page-40-1"></span>Spela upp

#### Det går inte att spela upp en skiva.

- Rengör skivan.
- Kontrollera att hemmabion stöder skivans [typ](#page-36-1) (se 'Medieformat' på sidan [35\)](#page-36-1).
- Kontrollera att hemmabion stöder skivans [regionkod](#page-36-2) (se 'Regionkoder' på sidan [35\)](#page-36-2).
- Om skivan är en DVD±RW- eller DVD±RR-skiva, kontrollera att den har färdigställts.

#### Det går inte att spela upp en DivX-fil.

- Kontrollera att DivX-filen är kodad enligt Home Theater Profile med en DivX-kodare.
- Kontrollera att DivX-videofilen är fullständig.

#### DivX-textning visas inte på rätt sätt.

- Kontrollera att [textningsfilens](#page-21-1) namn är det samma som [filmfilens](#page-21-1) namn (se 'Textremsor' på sidan [20](#page-21-1)).
- Välj rätt teckenuppsättning: 1) Tryck på  $\equiv$ OPTIONS. 2) Välj [Teckenuppsättn.]. 3) Välj den teckenuppsättning som stöds. 4) Tryck på OK.

#### Det går inte att läsa innehållet på en USBlagringsenhet.

- Kontrollera att formatet på USBlagringsenheten är kompatibelt med hemmabiosystemet.
- Kontrollera att filsystemet på USBlagringsenheten stöds av hemmabion.

#### No entry (Ingen inmatning) eller tecknet x visas på TV:n.

Åtgärden kan inte utföras.

#### EasyLink fungerar inte.

Kontrollera att hemmabion är ansluten till [en Easylink-TV från Philips, och att EasyLink](#page-30-0)[alternativet är aktiverat](#page-30-0) (se 'EasyLink' på sidan [29](#page-30-0)).

#### När du slår på TV:n slås hemmabion på automatiskt.

Detta beteendet är normalt när du använder Philips Easylink (HDMI-CEC). Om du vill att hemmabiosystemet ska fungera oberoende av TV:n stänger du av EasyLink.

#### Jag kommer inte åt BD-Live-funktionerna.

- Kontrollera att hemmabion är ansluten till nätverket. Använd en [trådbunden](#page-15-2)  [nätverksanslutning](#page-15-2) (se 'Trådbunden anslutning:' på sidan [14](#page-15-2)) eller [trådlös](#page-16-0)  [nätverksanslutning](#page-16-0) (se 'Trådlös anslutning' på sidan [15](#page-16-0)).
- Kontrollera att nätverket är konfigurerat. Använd en [trådbunden nätverkinstallation](#page-15-3)  (se 'Konfigurera det trådbundna nätverket' på sidan [14](#page-15-3)) eller [trådlös nätverkinstallation](#page-16-2) (se 'Konfigurera det trådlösa nätverket' på sidan [15\)](#page-16-2).
- Kontrollera att Blu-Ray-skivan stöder BD-Live-funktioner.
- [Frigör minne för lagring](#page-20-2) (se 'Rensa minne' på sidan [19\)](#page-20-2).

#### Det går inte att spela upp video eller foton från en iPod eller iPhone på TV:n.

- Bläddra och välj videoklipp och foton från iPod eller iPhone-skärmen och spela upp dem på TV:n.
- Se till att iPod- eller iPhone-programvaran inte har manipulerats eller ändrats olagligt.

#### Det går inte att visa bilder från en iPod eller iPhone på TV:n.

- Anslut en gul kompositkabel till iPod-dockan och TV:n.
- Ställ in TV:n på AV/VIDEO-källa (motsvarande den gula kompositkabeln).
- Tryck på uppspelningsknappen på din iPod eller iPhone för att börja ett bildspel.
- Se till att iPod- eller iPhone-programvaran inte har manipulerats eller ändrats olagligt.

#### Spela upp 3D-video i 2D-läge.

- • Kontrollera att hemmabion är ansluten till en 3D-TV via en HDMI-kabel.
- [Kontrollera att skivan är en Blu-ray 3D](#page-32-4)[skiva, och att alternativet för Blu-ray 3D](#page-32-4)[video är aktiverat](#page-32-4) (se 'Blu-ray 3D-video' på sidan [31\)](#page-32-4).

#### TV-skärmen är svart när du spelar upp en Blu-ray 3D-video eller en DivX-kopieringsskyddad video.

- Kontrollera att hemmabion är ansluten till TV:n via en HDMI-kabel.
- Växla till rätt HDMI-källa på TV:n.

#### Det går inte att inte ladda ned video från en onlinevideobutik.

- Kontrollera att hemmabion är ansluten till TV:n via en HDMI-kabel.
- Kontrollera att SD-minneskortet är formaterat, har tillräckligt med minne för att ladda ned videon och är av typen SDHC Klass 6.
- Kontrollera att du har betalt för video, och att uthyrningsperioden inte gått ut.
- Kontrollera att nätverksanslutningen fungerar. Använd en [trådbunden](#page-15-2)  [nätverksanslutning](#page-15-2) (se 'Trådbunden anslutning:' på sidan [14](#page-15-2)) eller [trådlös](#page-16-0)  [nätverksanslutning](#page-16-0) (se 'Trådlös anslutning' på sidan [15](#page-16-0)).
- Besök videobutikens webbplats för mer information.

#### <span id="page-41-1"></span>Nätverk

#### Trådlöst nätverk förvrängt eller hittades inte.

- Kontrollera att det trådlösa nätverket inte störs av mikrovågsugnar, DECT-telefoner eller andra närbelägna WiFi-enheter.
- Om det trådlösa [nätverket](#page-15-3) inte fungerar [ordentligt kan du försöka med en](#page-15-3)  [trådbunden nätverkinstallation](#page-15-3) (se 'Konfigurera det trådbundna nätverket' på sidan [14\)](#page-15-3).

## <span id="page-41-0"></span>12 Index

### 2

2D-video [17](#page-18-2)

### 3

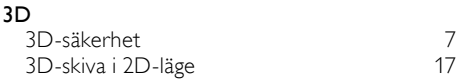

### A

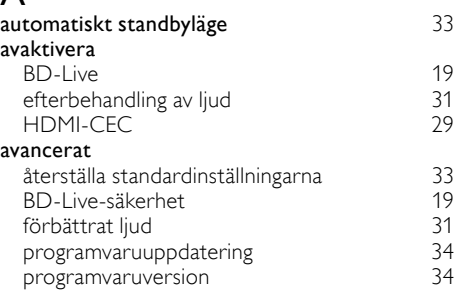

### A

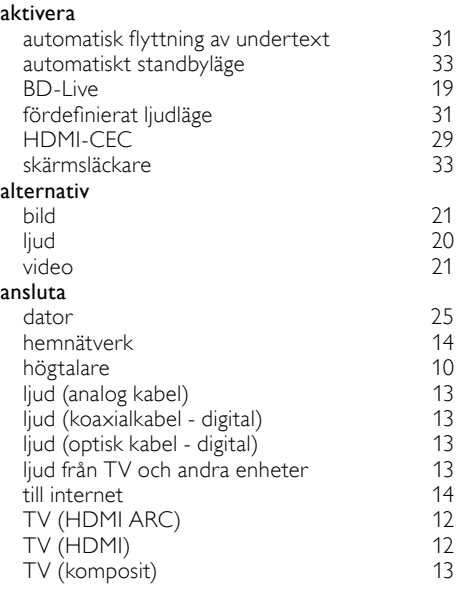

#### anslutningar

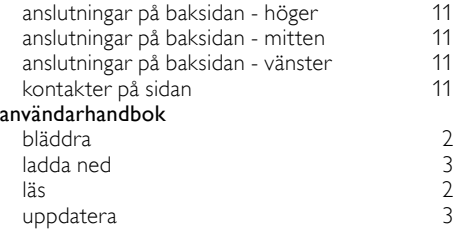

### $\overline{\Lambda}$

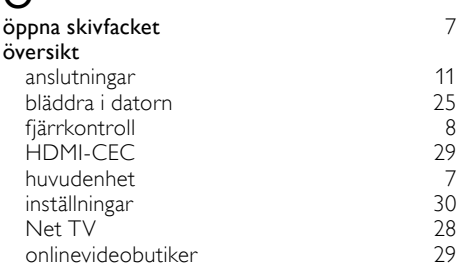

#### Å återvinning

### B

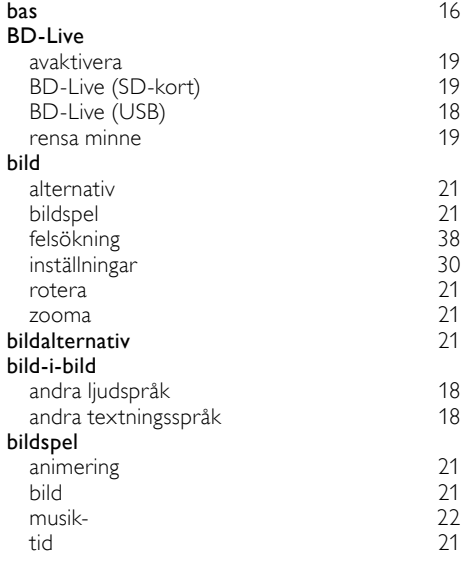

#### bläddra

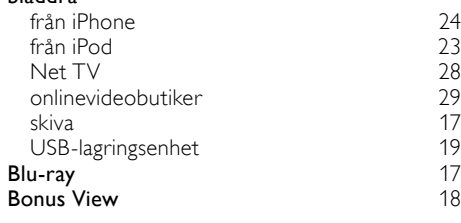

### D

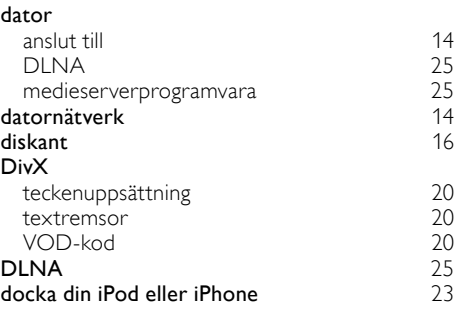

#### E

[7](#page-8-0)

#### EasyLink (HDMI-CEC) kontrollknappar  $\frac{9}{30}$  $\frac{9}{30}$  $\frac{9}{30}$ ljudingångsmappning [30](#page-31-2) styrning av systemvolym<br>uppspelning med en knapptryckning [30](#page-31-3) uppspelning med en knapptryckning [30](#page-31-3)<br>vänteläge med en knapptryckning 30 vänteläge med en knapptryckning energi automatiskt standbyläge [33](#page-34-3)<br>
insomningstimer 33 insomningstimer 1988 – [33](#page-34-5)<br>Ijusstyrka 1933 ljusstyrka 1[33](#page-34-2)<br>skärmsläckare 133 skärmsläckare

#### F

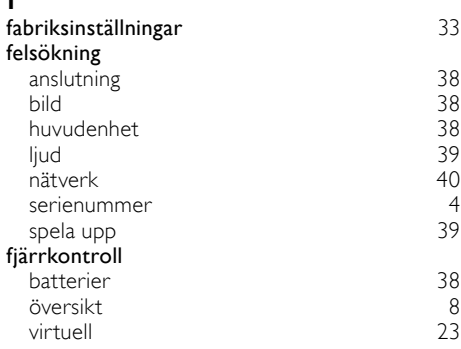

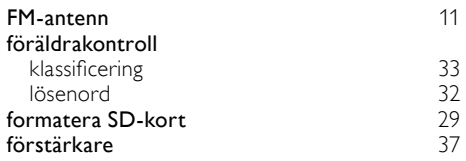

## $\overline{H}$

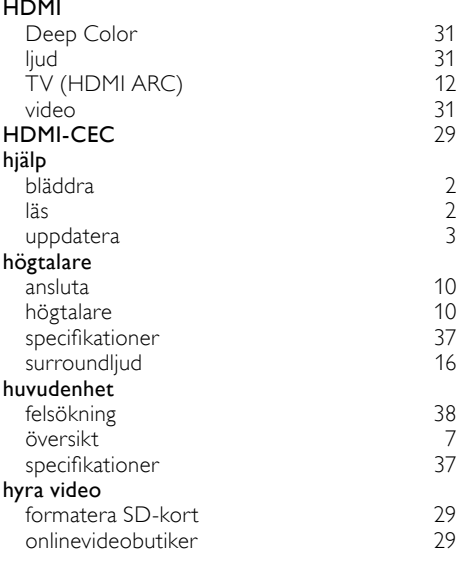

### I

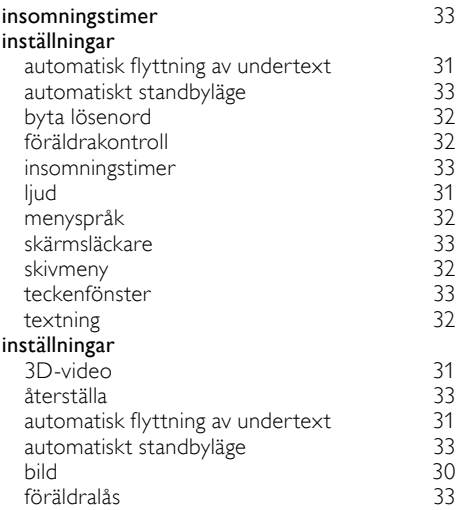

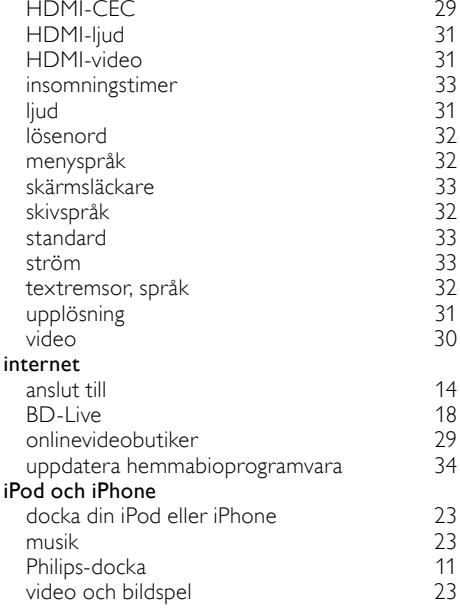

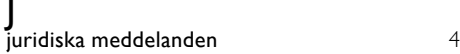

#### $\overline{\mathbf{v}}$

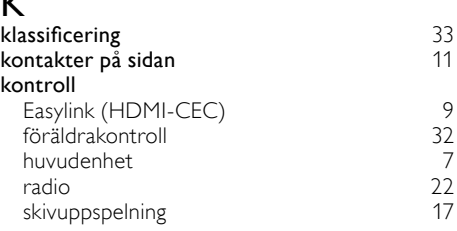

### L

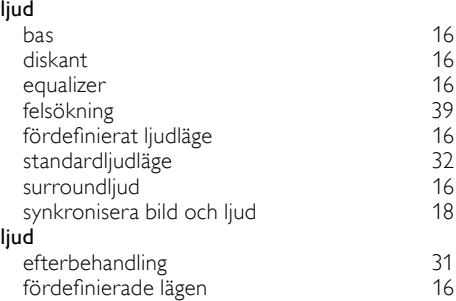

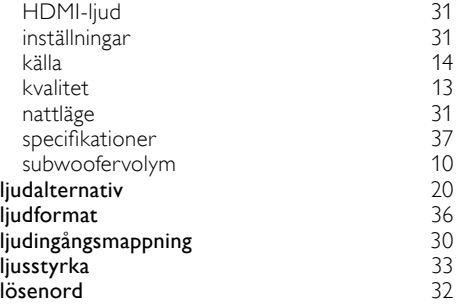

## M

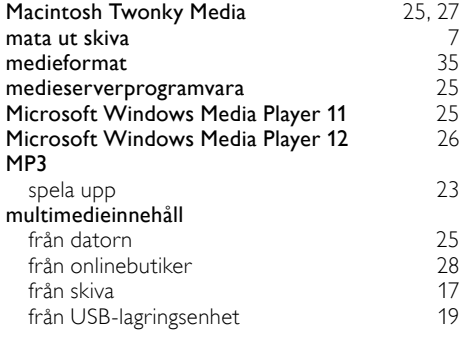

## N

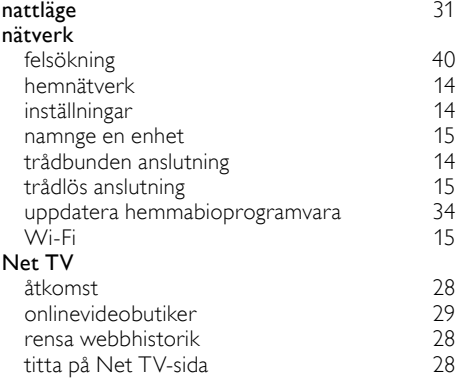

### O

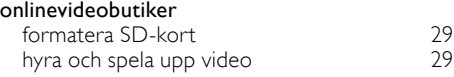

## $\overline{P}$

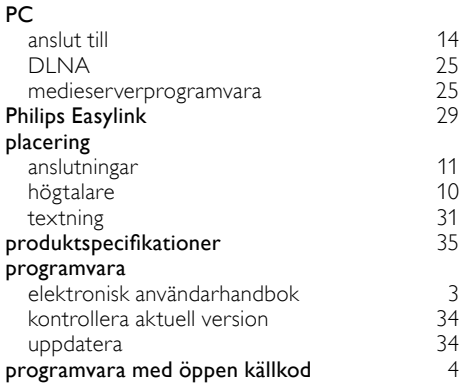

## R

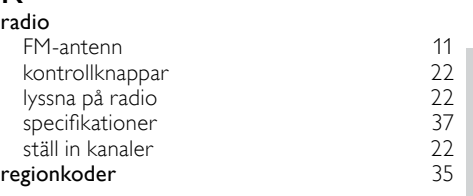

### S

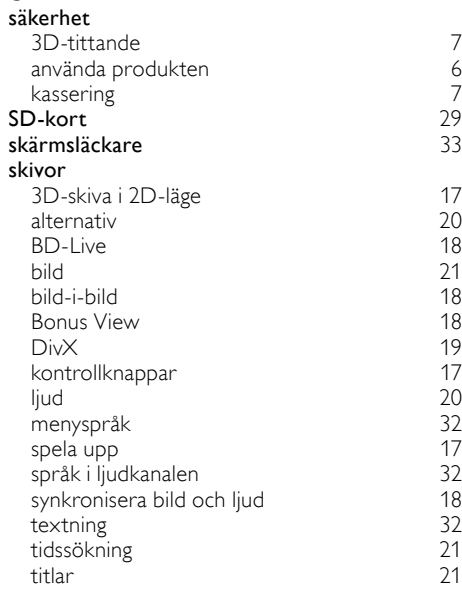

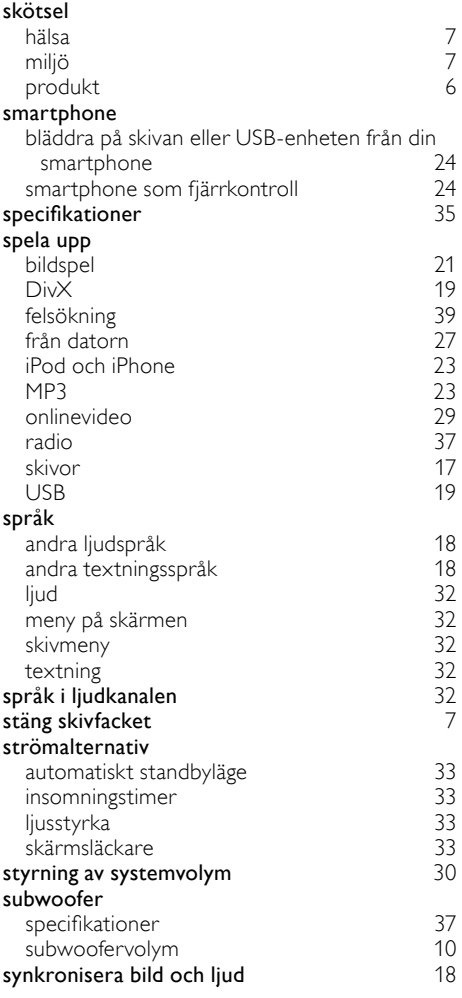

### $\overline{\mathsf{T}}$

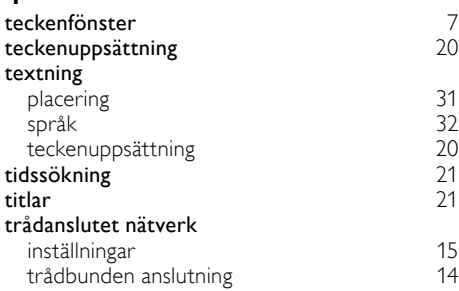

#### trådlöst nätverk

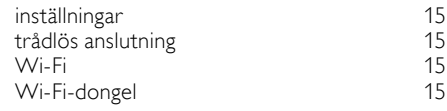

### U

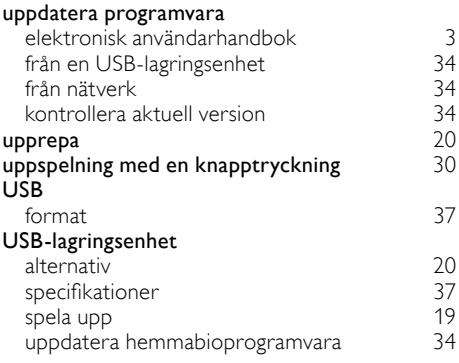

### V

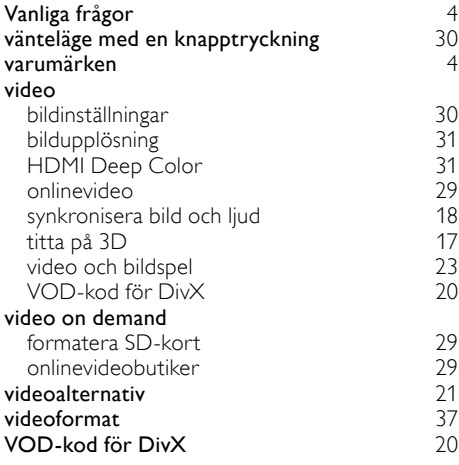

### Language Code

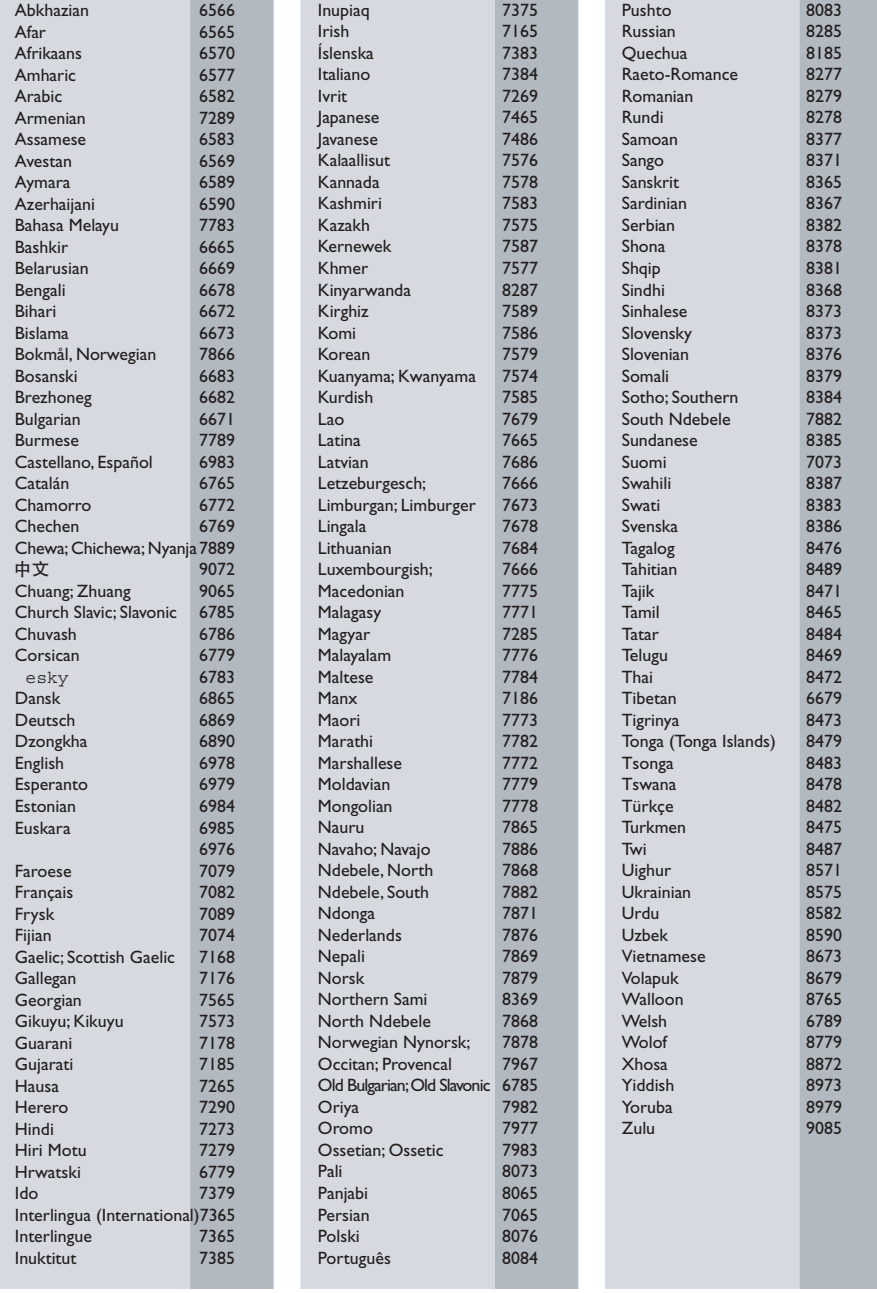

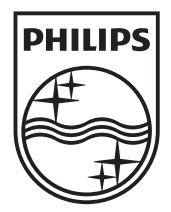

© 2011 Koninklijke Philips Electronics N.V. All rights reserved. Sgpjp\_1123/12\_v1